# **デジタル教科書導入 ガイドライン**

令和5年 3月

**CONTRACT** 

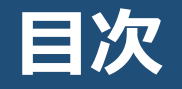

# 1. 本書の位置づけ

# デジタル教科書導入までの流れ 2.

- (1) 管理ページにログイン
- (2) デジタル教科書を利用する児童生徒・教職員一覧を作成
- (3) 児童生徒・教職員登録用のCSVを作成
- (4) 作成した児童生徒・教職員登録用CSVをデジタル教科書に登録
- (5) 利用する教科書の設定(ライセンスの割り当て)
- (6) デジタル教科書の本棚ぺージにログイン

# 3. Tips

- (1) デジタル教科書にログインする手順
- (2) シングルサインオン機能を使うためには
- (3) デジタル教科書のスムーズな利用のためには
- (4) デジタル教科書の利用に問題があるときには

# **1. 本書の位置づけ**

## ■ 対象

管理者(教職員、教育委員会等)

# ■ 目的

本ガイドラインを通じ、管理者の方がデジタル教科書の利用開始に向けた流れを体系的に理解し、学校現場におけるデジタ ル教科書のスムーズな導入を図ります。

## ■ 学習者用デジタル教科書とは何か

学習者用デジタル教科書とは、児童生徒が学校の授業で使用できることを前提に、紙の教科書と同じ内容をタブレットや ノートPCで表示できるよう電子化した教材を指し、個別最適な学びや協働的な学びに寄与します。

## ■ 注意事項

本ガイドラインにおけるデジタル教科書導入の手順については、主要デジタル教科書ビューア会社のマニュアルを参照しつつ、 わかりやすい形に一般化して記載しています。 本ガイドラインはあくまでデジタル教科書を導入するフローの概要を把握してもらうためのものであり、実際の詳細な画面や、操 作方法については各社個別のマニュアルを参照する必要があることに留意してください。 また、本ガイドラインに記載しているデジタル教科書の導入手順及び各社マニュアルのURLについては、令和5年3月時点 のものであり、今後変更される可能性があることに留意してください。

# **2. デジタル教科書導入までの流れ**

デジタル教科書の導入に関する業務を整理し、フローチャートで学校や教育委員会の業務の全体の流れを図示しています。

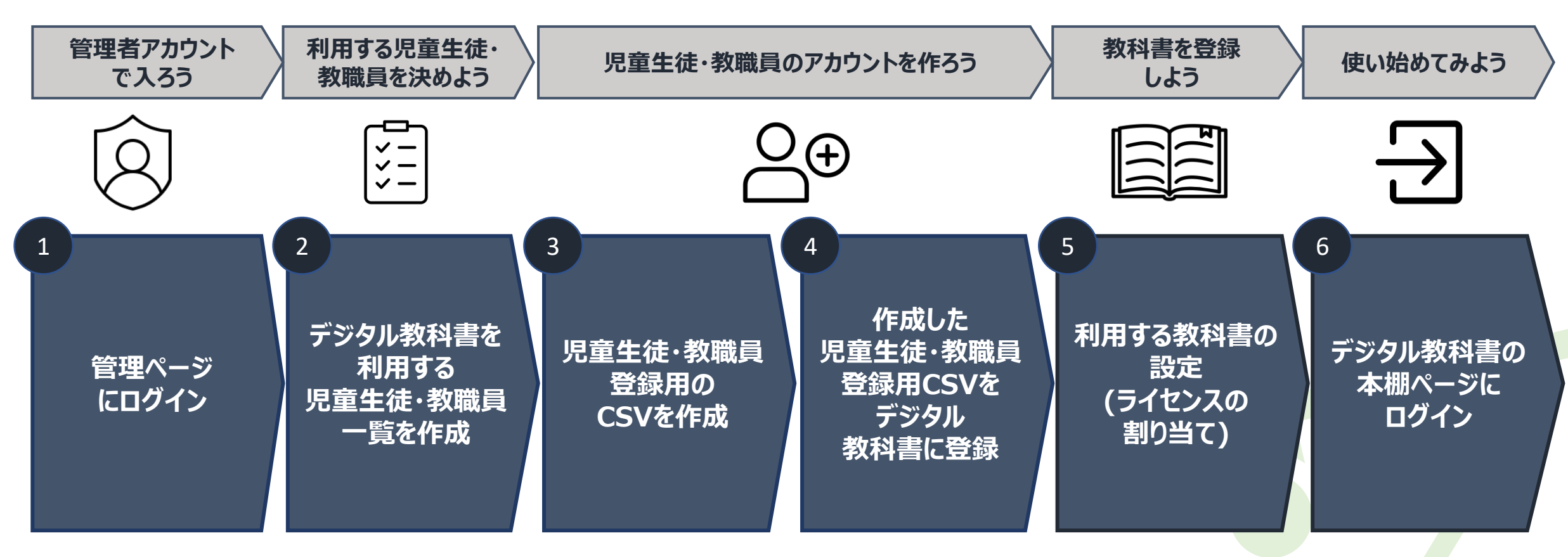

**管理者向け(教職員・教育委員会)**

3

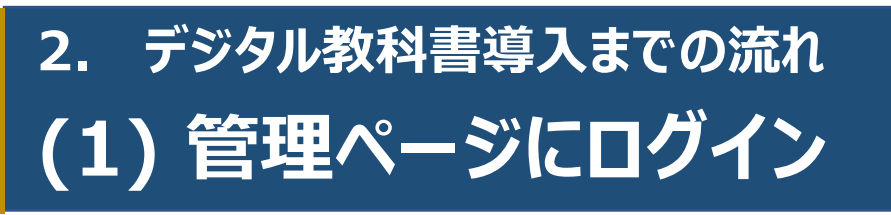

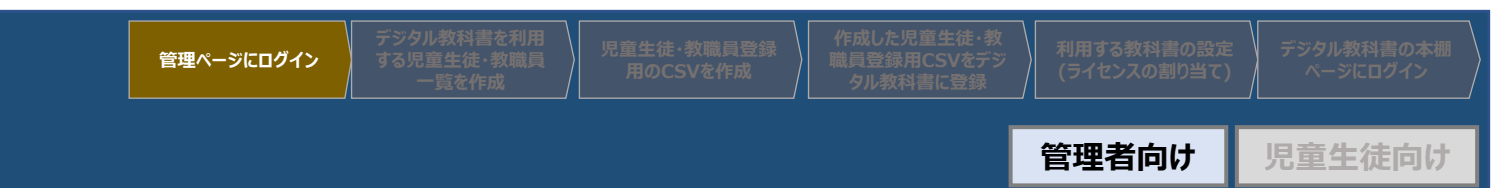

管理者アカウント情報が記されている書類(通知書・ライセンス証明書等)に記載のログインURLを開き、管理者ログインID と初期パスワードを入力して初回ログインを行ってください。

- |管理者アカウント情報が記されている書類 (通知書・ライセンス証 明書等)をお手元に準備してください。 ※本書類は、発行者から郵送・メール等で送付されます。学校・教 育委員会共に本書類が無い場合は発行者にお問い合わせください。
- ② 管理者アカウント情報が記されている書類にある、[ログイン URL]を任意のブラウザで開きます。[管理者ログインID]と [初期パスワード]を入力して、[ログイン]を選択します。

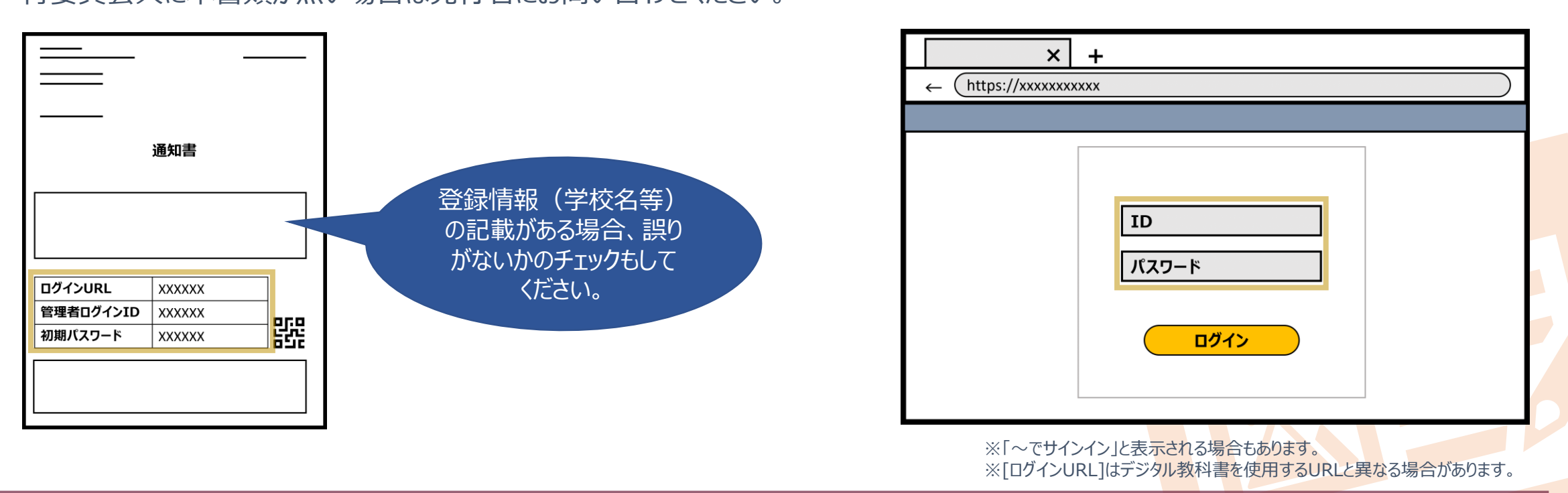

#### **【注意事項】**

本ガイドライン中の図は概要を掴んでもらうためのものであり、実際の詳細な画面や操作方法については、次ページの各社個別マニュアルを参照してください。

# **2. デジタル教科書導入までの流れ (1) 管理ページにログイン**

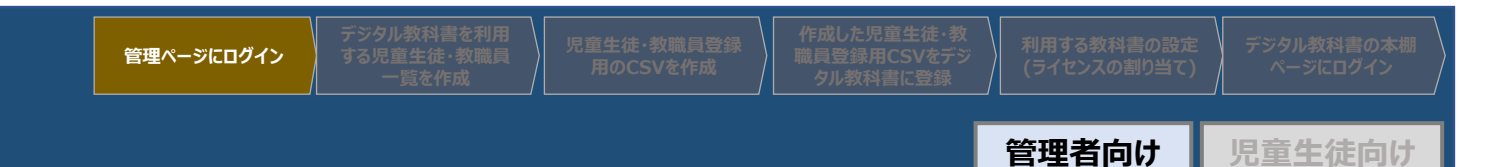

## 管理者アカウントへのログインにおける詳細な手順は、各社マニュアルを参考にご対応をお願いします。

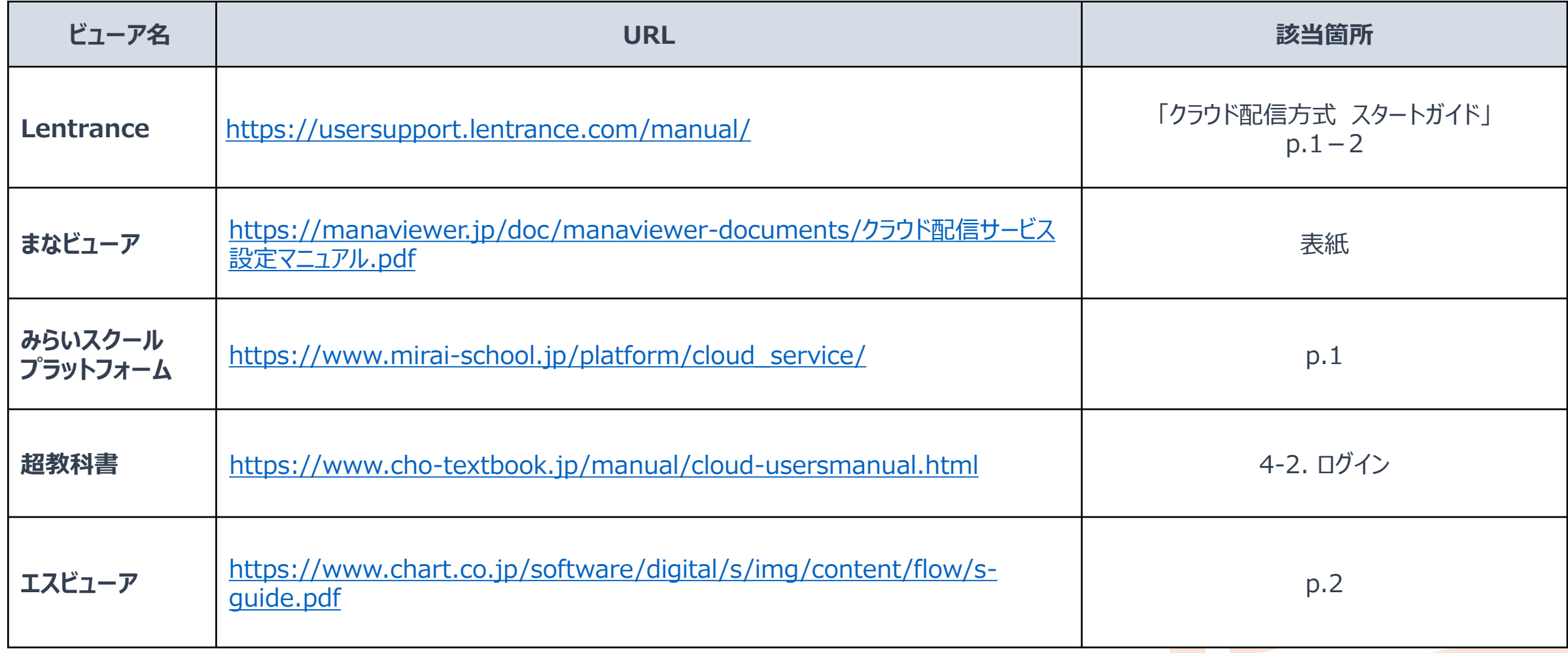

※「デジタルコンテンツとしてのデジタル教科書の配信基盤の整備事業」に参加した5事業者が提供しているビューアを記載しています。

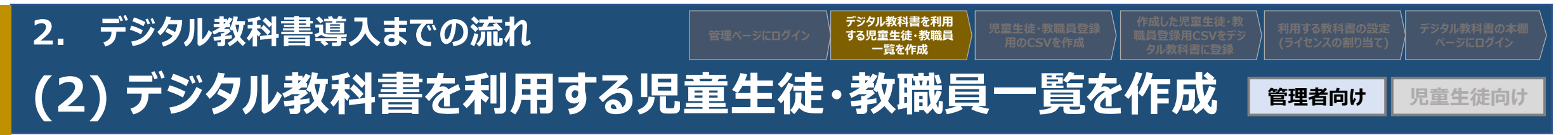

登録用CSVファイル作成の準備として、デジタル教科書を利用する児童生徒・教職員の情報を一覧化したデータファイルを作 成すると便利です。

デジタル教科書を利用する児童生徒・教職員について、 下記等の情報を確認し、必要に応じてExcel等で整理してください。

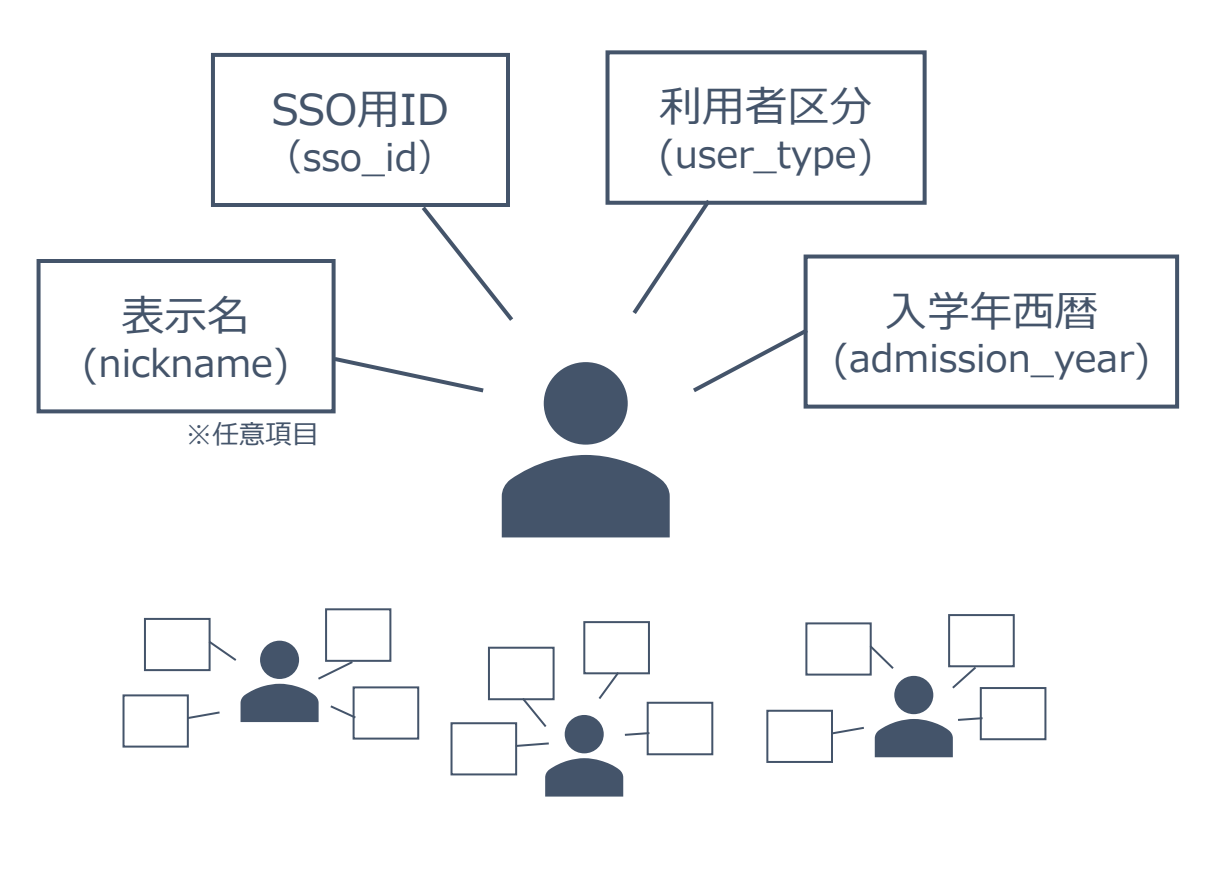

(参考)登録に必要となる項目 ※シングルサインオン連携(SSO連携)を利用する場合

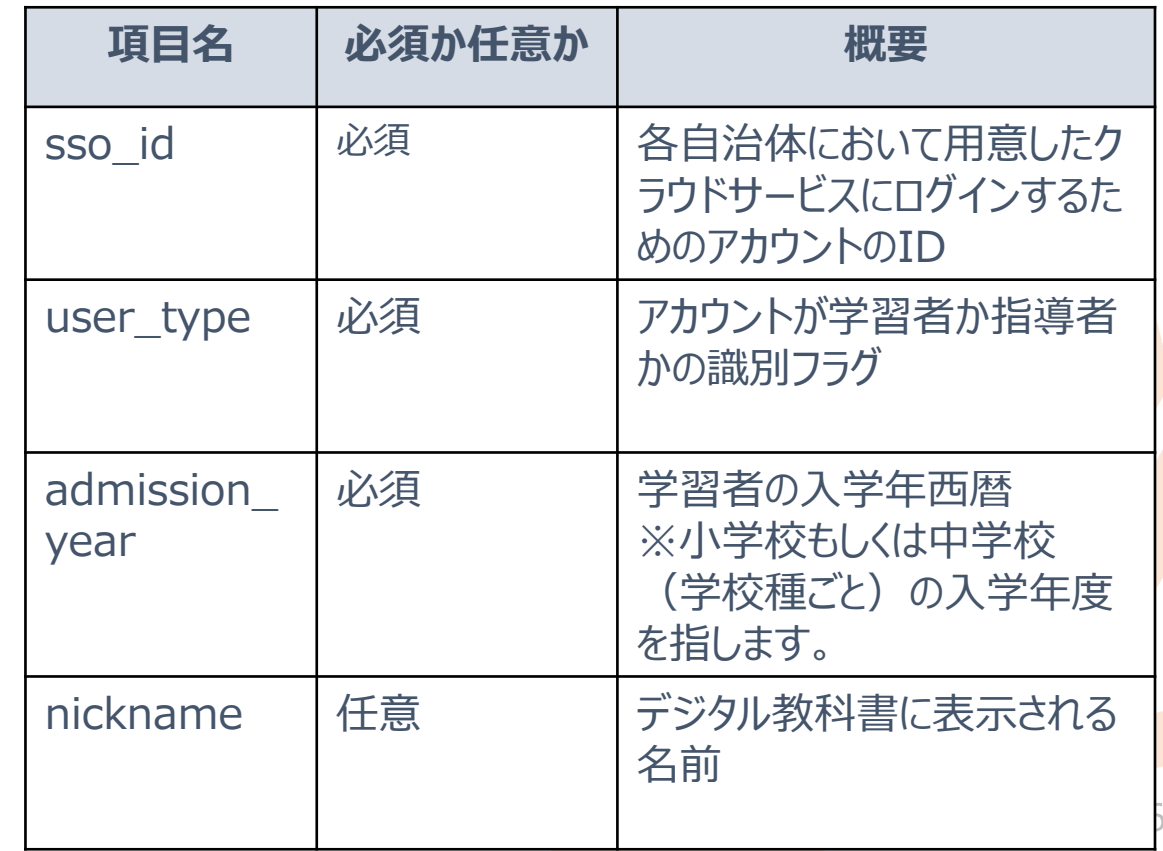

# **(3) 児童生徒・教職員登録用のCSVを作成 管理者向け 児童生徒向け**

各社または文部科学省該当ページからCSVファイルをダウンロードし、児童生徒・教職員の情報を記載の上保存してください。

① 各社または文部科学省該当ページ ([URL:https://www.mext.go.jp/content/2023053](https://www.mext.go.jp/content/20230530-mxt_jogai01-000030141_001.csv) 0-mxt\_jogai01-000030141\_001.csv)へ移動し、 [CSVダウンロード]を選択します。 ※ダウンロードした統一フォーマットのCSVファイルは、各社の登 録用ページで共通してご利用いただけます。

**2. デジタル教科書導入までの流れ**

**【注意事項】**

 $\vert x \vert$  $+$ 

 $[\alpha]$ 

 $\odot$  $\Box$   $\Box$  $\odot$  $\overline{B}$ sso id iser\_type dmission year

> **XXX**  $\overline{2}$

> > **XXX**

 $\mathbf{x}$  $\overline{5}$ 

**XXX** 

6 **XXX** 

 $3$  XXX

手順(2)で作成したデジタル教科書を使用する児童生徒、教職員 の一覧情報を、該当項目列に転記して保存します。SSO連携時で あれば必須は3項目、必要に応じてnicknameの記載も可能です。 ※必ず Excel 形式ではなく CSV 形式で保存してください。 ※本形式のCSVファイルは、統一化されたものであり、どのビューアで も共通で使用可能です。

必須 ニーニ 任意

ickname

XXXXXX

**XXXXX** 

**XXX** 

**XX** 

**XXXXXX** 

**XXXXXX** 

 $\bullet$ 

 $-$  0  $\times$ 

② CSVファイルをExcelやGoogleスプレッドシート、メモ帳等で開きます。

**児童生徒・教職員登録 用のCSVを作成**

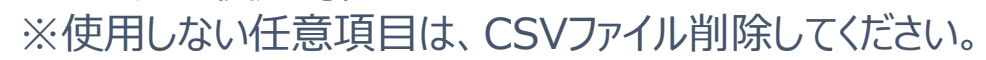

**XXXX** 

**XXXX** 

**XXXX** 

**XXXX** 

**XXXX** 

**XXXX** 

 $\mathsf{x}$ 

 $\mathsf{x}$ 

 $\mathsf{x}$ 

 $\mathsf{x}$ 

 $\mathsf{x}$ 

 $\mathbf{x}$ 

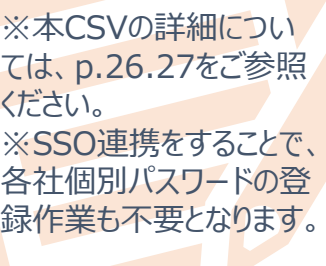

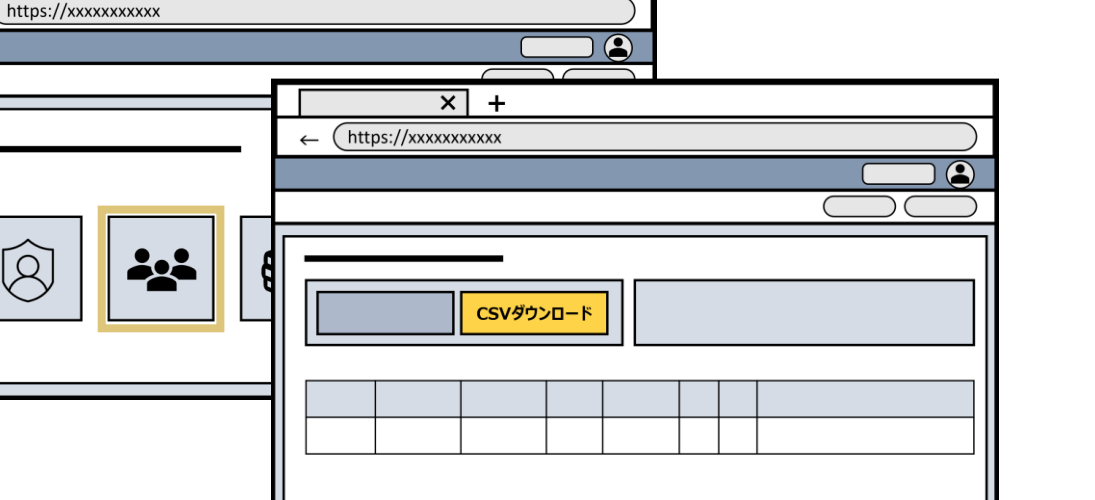

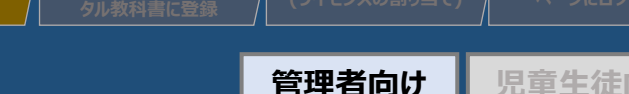

**児童生徒・教職員登録 用のCSVを作成**

8

**管理者向け 児童生徒向け**

## CSV作成における詳細な手順は、各社マニュアルを参考にご対応をお願いします。

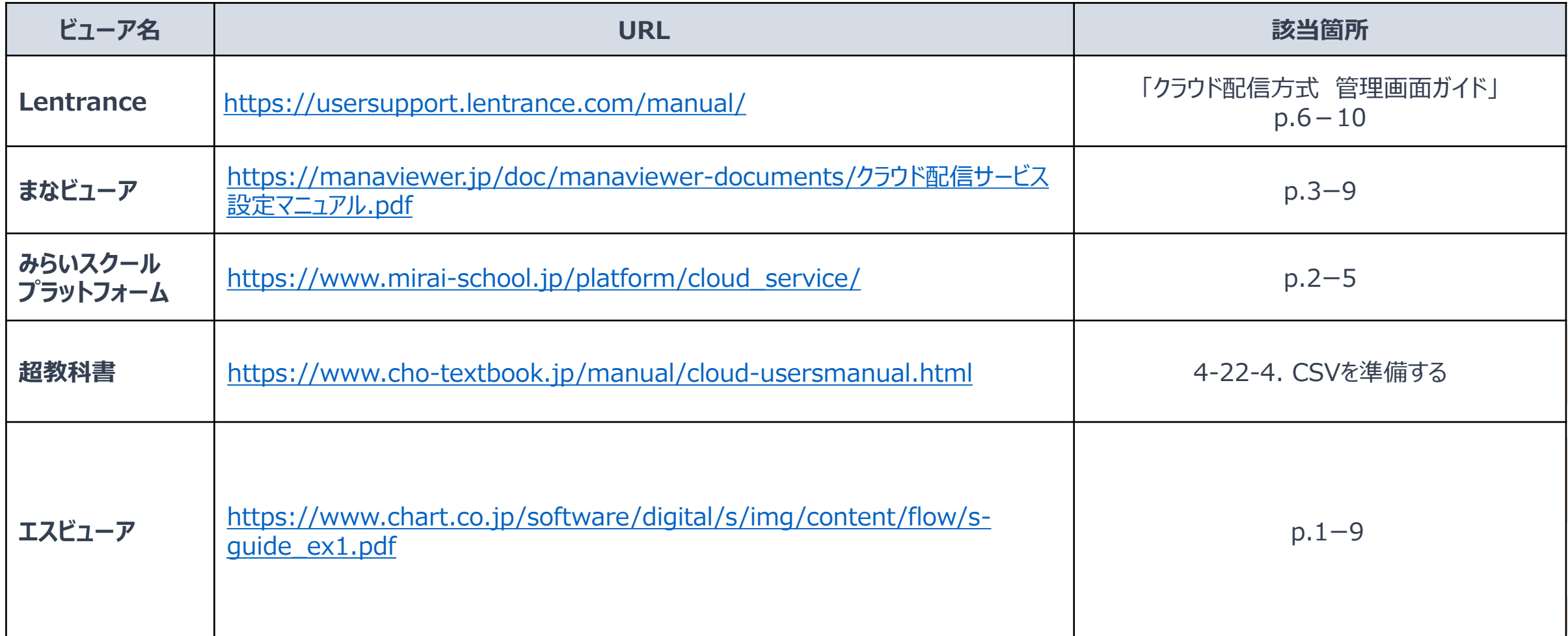

※「デジタルコンテンツとしてのデジタル教科書の配信基盤の整備事業」に参加した5事業者が提供しているビューアを記載しています。

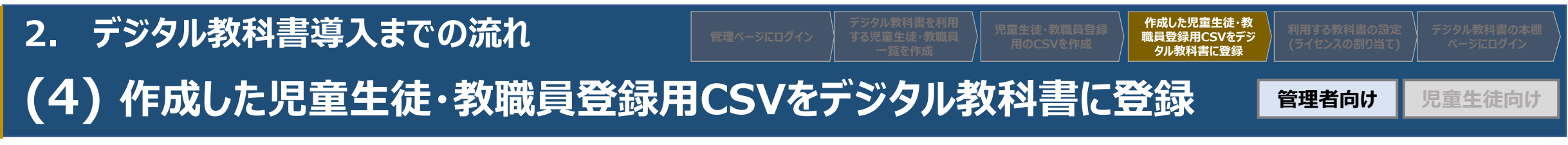

作成したCSVファイルを指定ぺージからアップロードし、児童生徒・教職員のアカウントを一括登録してください。

① [CSV一括登録]をクリックし、表示されたダイアログから手 順(3)で作成したCSVファイルを選択します。

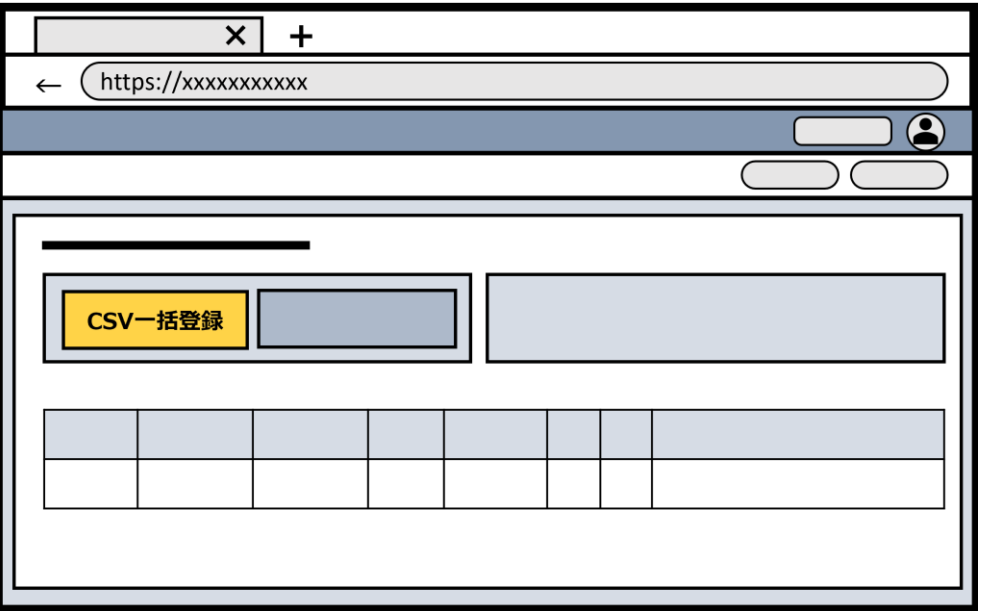

② CSVファイルに記載した情報を元に、アカウントの一括登 録が行われます。

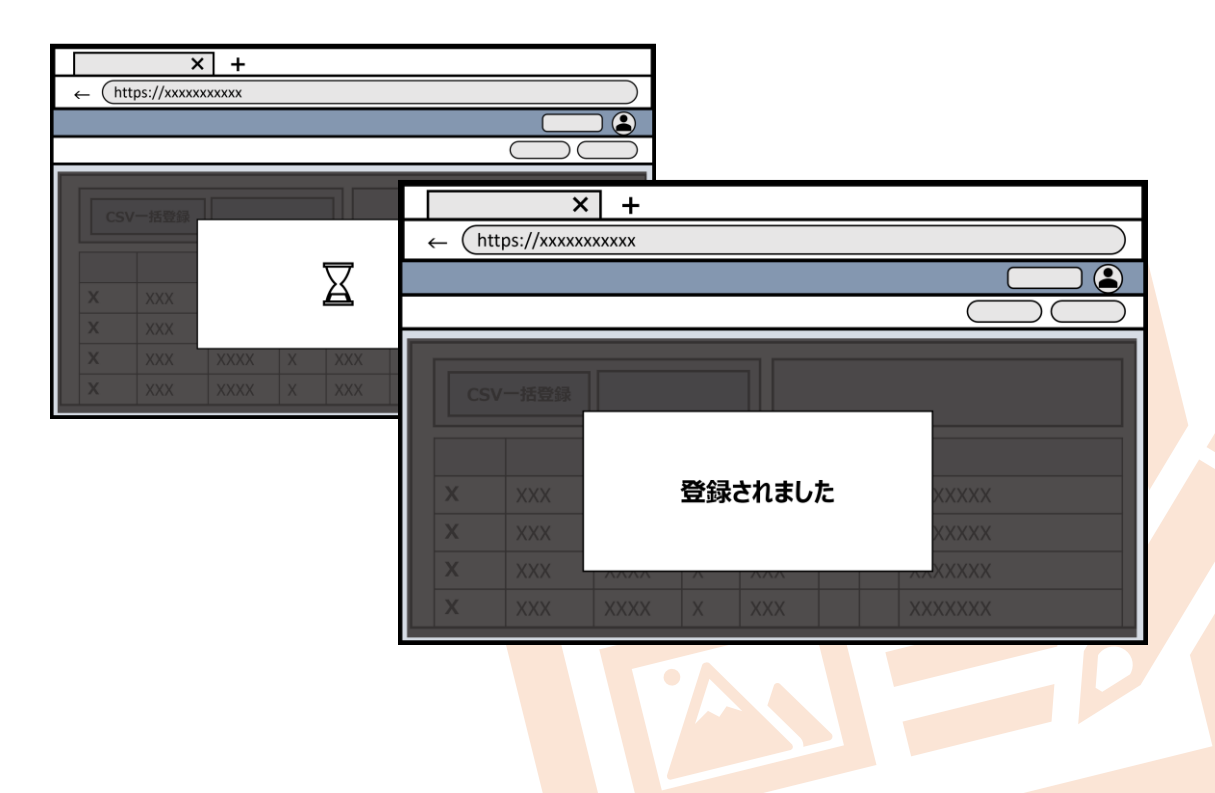

#### **【注意事項】**

本ガイドライン中の図は概要を掴んでもらうためのものであり、実際の詳細な画面や操作方法については、次ページの各社個別マニュアルを参照してください。

# **(4) 作成した児童生徒・教職員登録用CSVをデジタル教科書に登録**

## CSVの登録における詳細な手順は、各社マニュアルを参考にご対応をお願いします。

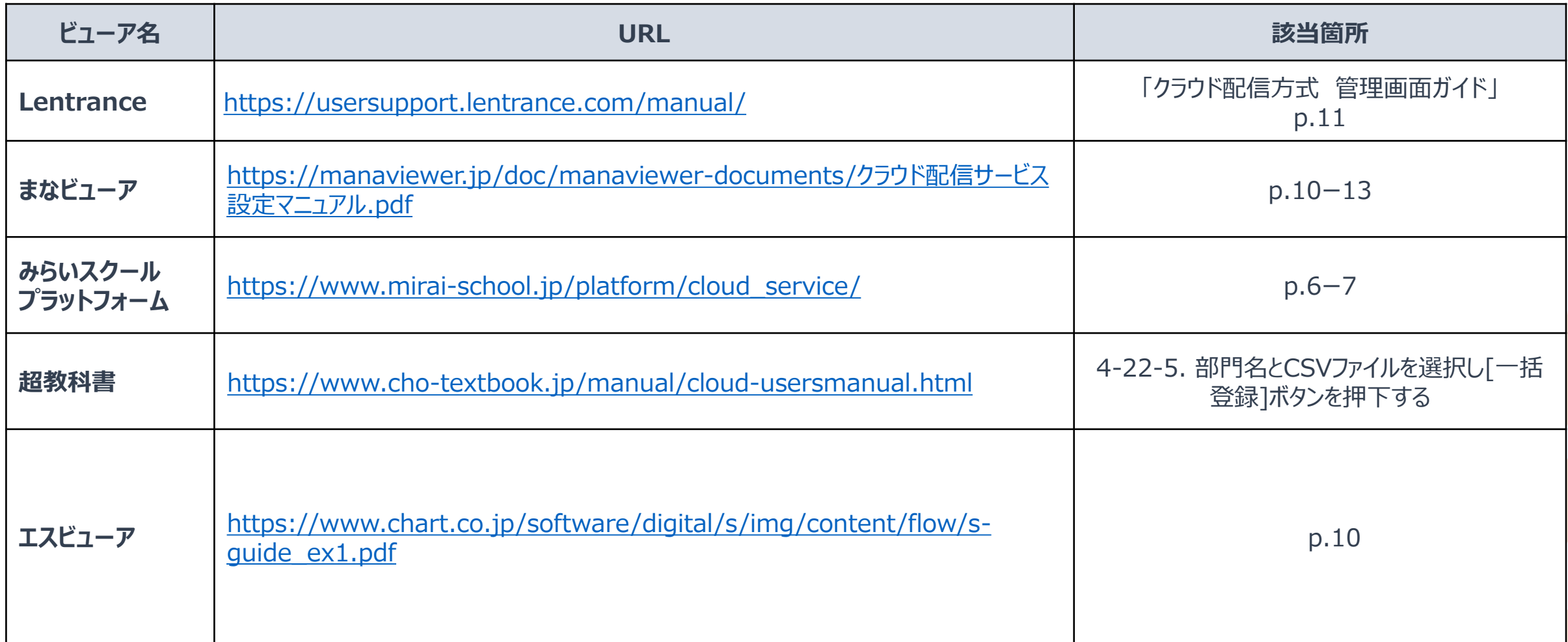

**管理者向け 児童生徒向け**

**作成した児童生徒・教**

**タル教科書に登録**

## **2. デジタル教科書導入までの流れ (5) 利用する教科書の設定(ライセンスの割り当て) 管理者向け 児童生徒向け (ライセンスの割り当て) ページにログイン 管理ページにログイン**

利用する教科書を指定し、ライセンスの割り当てのための編集画面を開いてください。

① 管理ページから、ライセンス割り当てページへ移動します。 ② 利用する教科書を選択し、[一括編集]をクリックします。

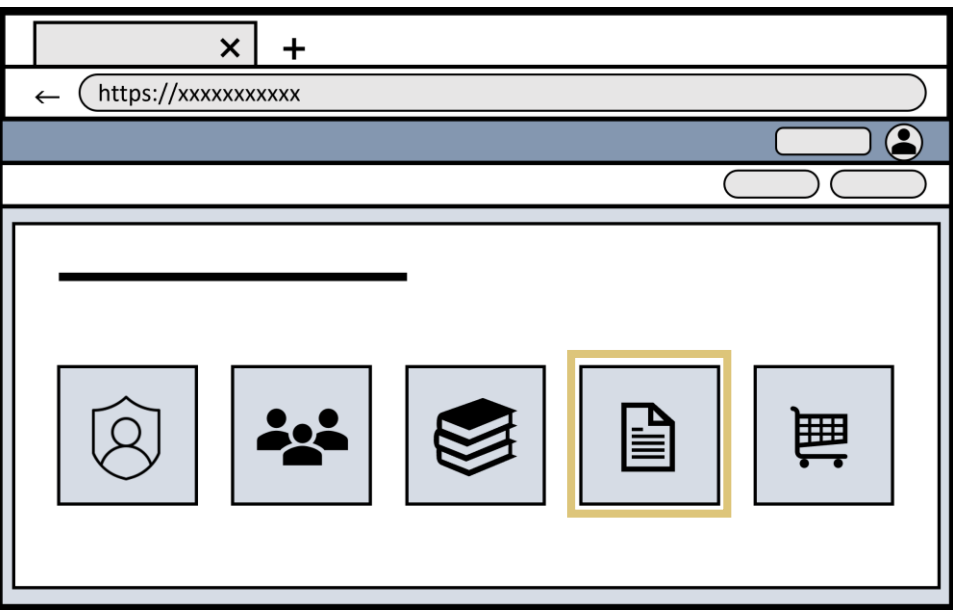

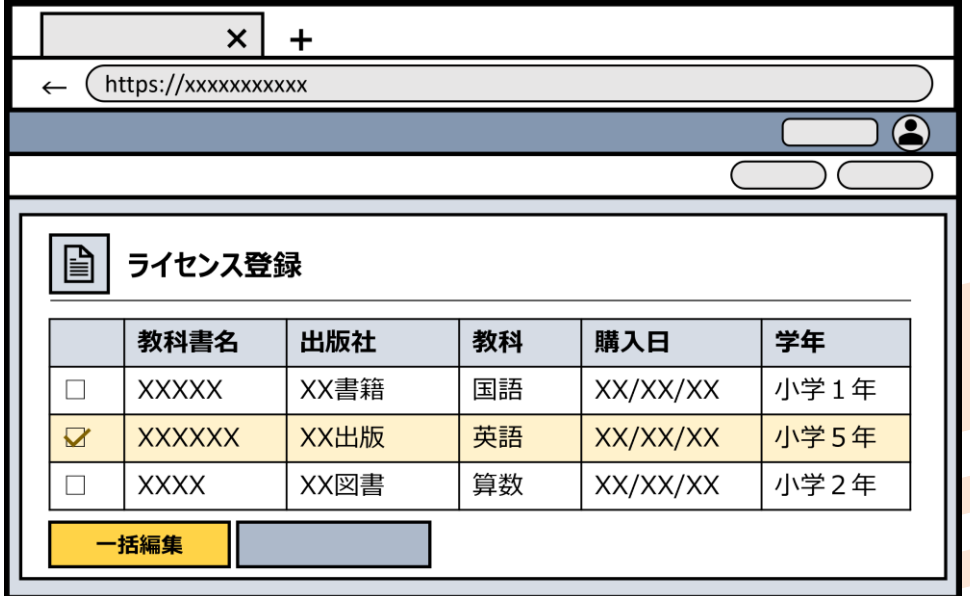

**利用する教科書の設定**

#### **【注意事項】**

本ガイドライン中の図は概要を掴んでもらうためのものであり、実際の詳細な画面や操作方法については、次々ページの各社個別マニュアルを参照してください。

## **2. デジタル教科書導入までの流れ (5) 利用する教科書の設定(ライセンスの割り当て) 管理者向け 児童生徒向け (ライセンスの割り当て) ページにログイン 管理ページにログイン**

教科書を利用する児童生徒・教職員を指定し、ライセンスの割り当てを実施してください。

③ 教科書を利用するアカウントの条件を設定し、[絞り込み]を 選択します。※本手順が無い場合はスキップしてください。

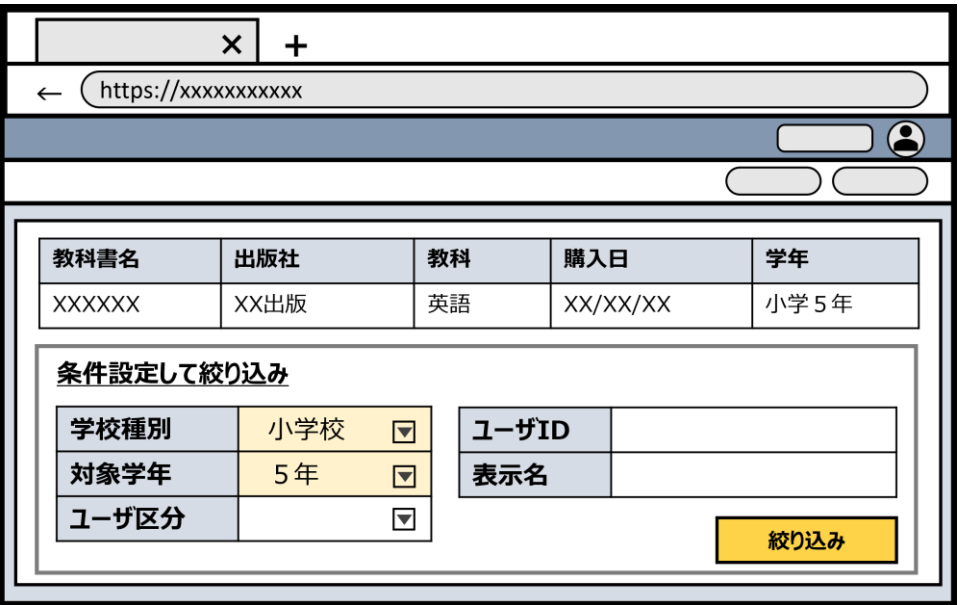

④ 教科書を利用する児童生徒・教職員を選択し、[登録] をクリックしてライセンスの割り当てを実施します。

**利用する教科書の設定**

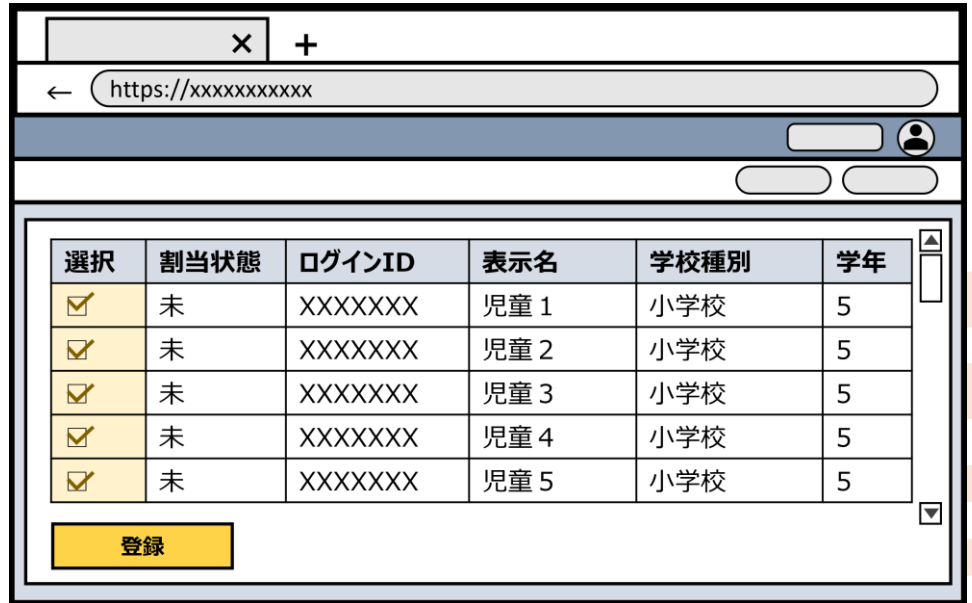

#### **【注意事項】**

本ガイドライン中の図は概要を掴んでもらうためのものであり、実際の詳細な画面や操作方法については、次ページの各社個別マニュアルを参照してください。

教科書の設定(ライセンス登録)における詳細な手順は、各社マニュアルを参考にご対応をお願いします。

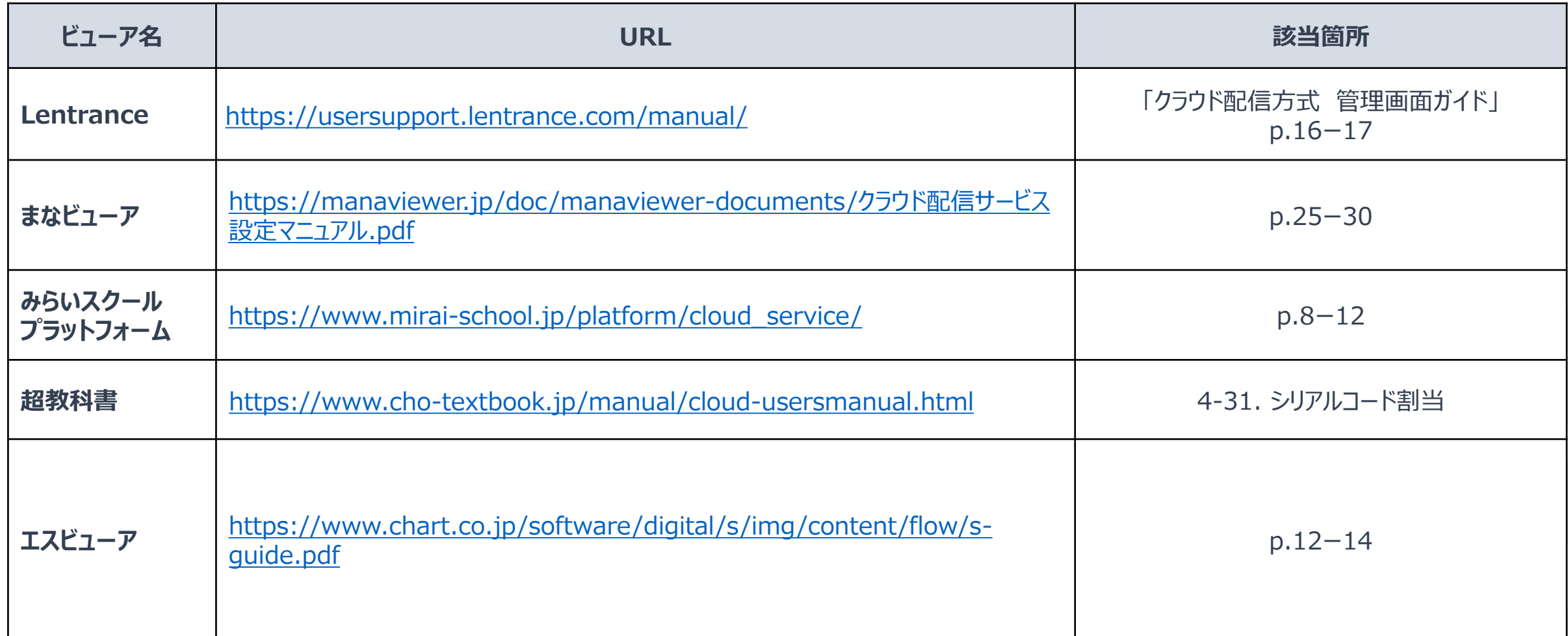

※「デジタルコンテンツとしてのデジタル教科書の配信基盤の整備事業」に参加した5事業者が提供しているビューアを記載しています。

**管理者向け 児童生徒向け**

 $13$ 

**利用する教科書の設定 (ライセンスの割り当て)**

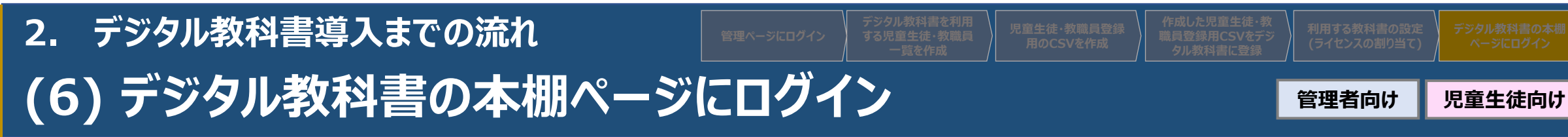

SSO連携校の場合、ログインに利用するサービスの提供会社(Apple・Microsoft・Google)を選択し、ログインしてください。 ※非SSO連携校については、p.20を参照してください。

① 「Appleでログイン」、「Microsoftでログイン」、「Google でログイン」のいずれかを選択します。

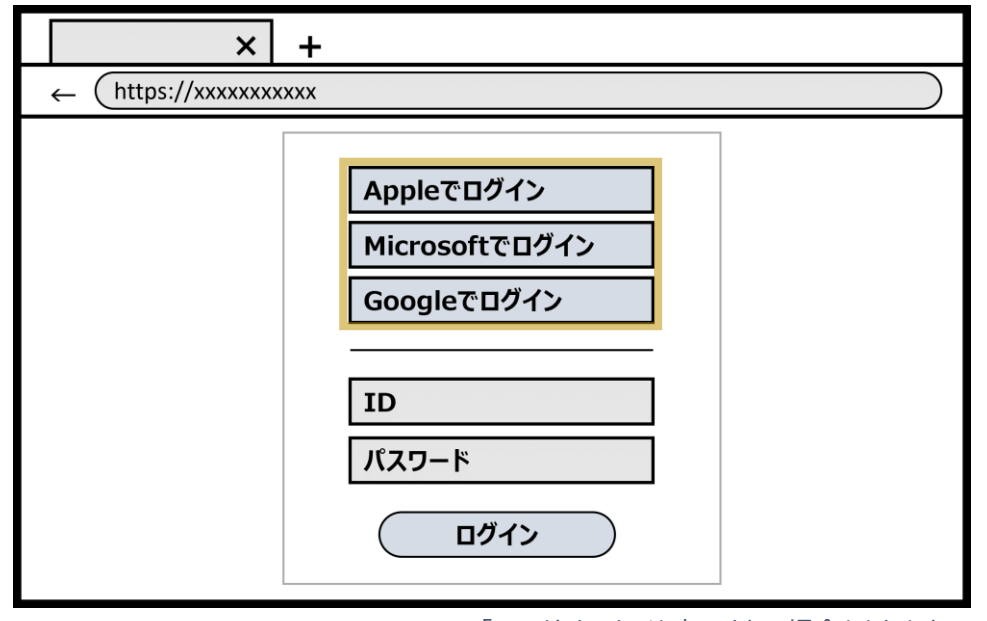

<sup>※「~</sup>でサインイン」と表示される場合もあります。

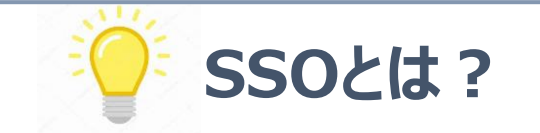

**SSOとは?** シングルサインオンの略。一度のユーザー認証によって複数のシステム(業務アプリケーション やクラウドサービスなど)の利用が可能になる仕組みを指します。

② ログインが完了し、デジタル教科書を利用開始できます。

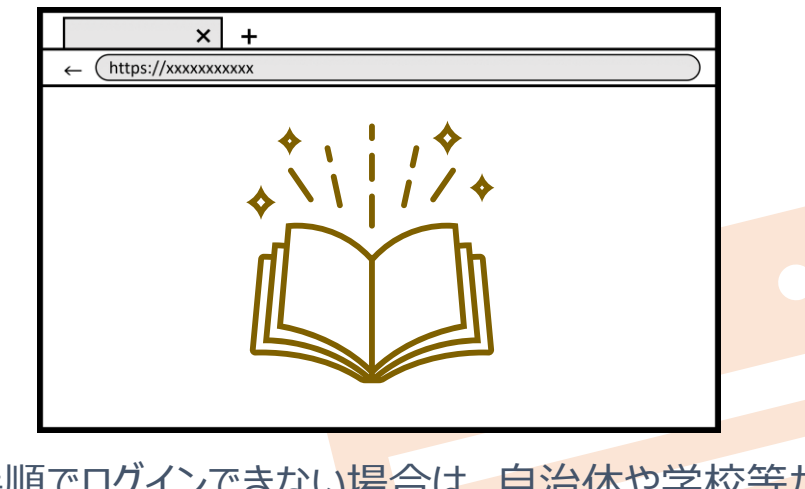

①の手順でログインできない場合は、自治体や学校等から配布さ れた個人アカウントのメールアドレスとパスワードを入力する必要が あります。※各社画面イメージは、p.16-18を参照してください。

**管理者向け**

# **Tips**

**Tipsとは 「ちょっとしたヒント」や「秘訣、コツ、小技」を意味します。**

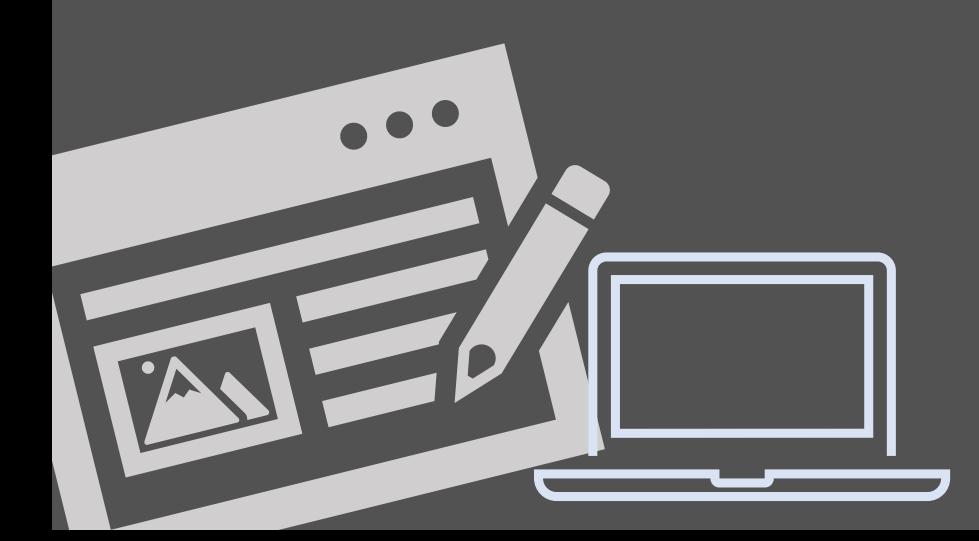

 $\times$  $+$ 

① [Microsoftでログイン]を選択します。

**3. Tips**

**【注意事項】**

# Appleでログイン

- ログイン
	- ※「~でサインイン」と表示される場合もあります。

② 設定したMicrosoftアカウントのメールアドレスとパスワードを入力 して、デジタル教科書にログインします。

 $\bullet$ 

次へ

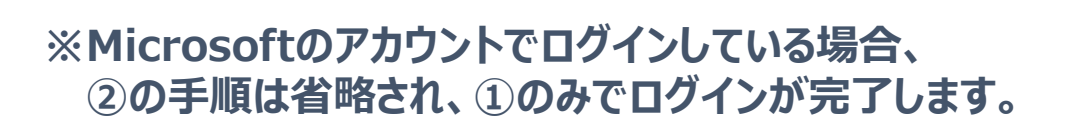

Microsoft

パスワード

パスワードを忘れた場合

パスワードの入力

**(1) デジタル教科書の本棚ページにログインする手順(SSO連携校の場合) 児童生徒 向け 管理者 向け**

## **p.14 (6) デジタル教科書の本棚ページにログイン、でログインに必要な情報を求められた場合**

「Microsoftでログイン」を選択し、設定したMicrosoftアカウントのメールアドレスとパスワードを入力してログインしてください。

Microsoft

サインイン

メール、電話、Skype

アカウントにアクセスできない場合

C サインイン オプション

アカウントをお持ちではない場合、作成できます。

戻る

https://xxxxxxxxxxx Microsoftでログイン Googleでログイン ID パスワード

サインイン

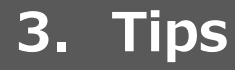

**Appleのアカウントでログインする場合**

**(1) デジタル教科書の本棚ページにログインする手順(SSO連携校の場合) 児童生徒 向け 管理者 向け**

## **p.14 (6) デジタル教科書の本棚ページにログイン、でログインに必要な情報を求められた場合**

「Appleでログイン」を選択し、設定したAppleアカウントのメールアドレスとパスワードを入力してログインしてください。

① [Appleでログイン]を選択します。

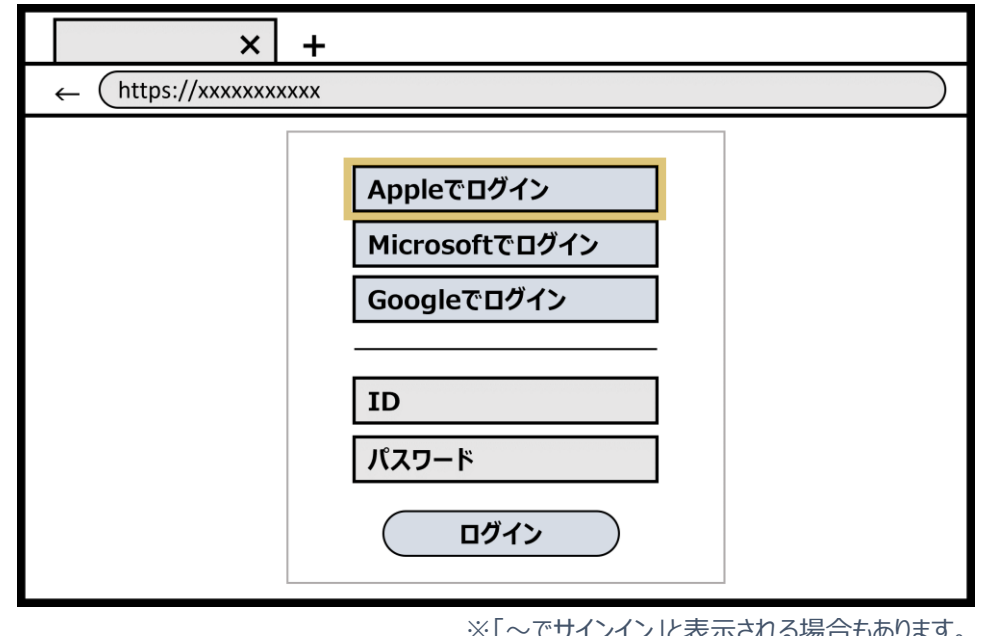

※「~でサインイン」と表示される場合もあります。

② 設定したAppleアカウントのメールアドレスとパスワードを入力して、 デジタル教科書にログインします。

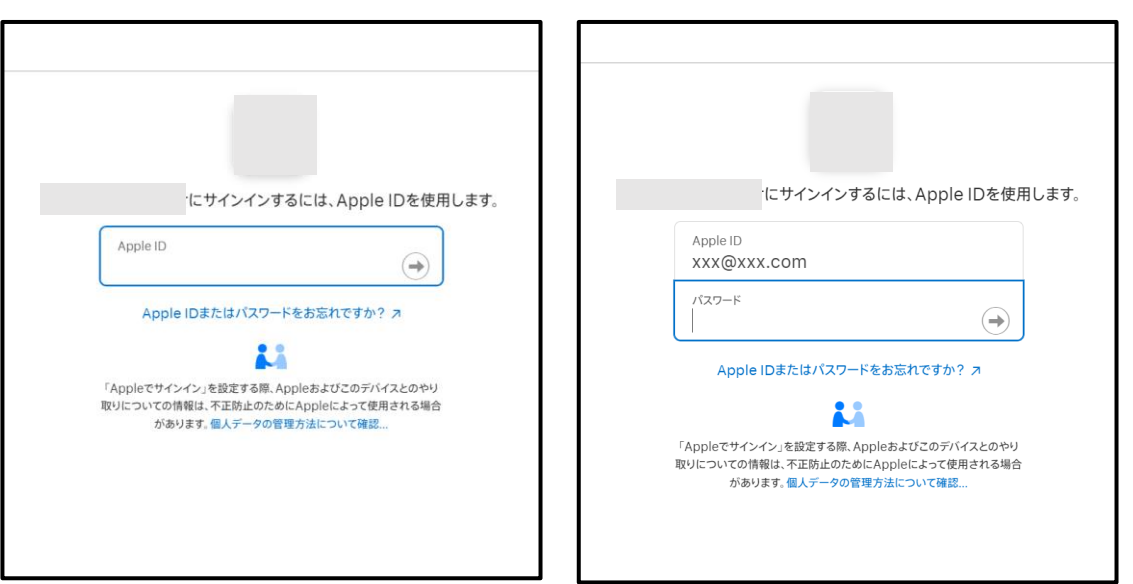

**※Appleのアカウントでログインしている場合、 ②の手順は省略され、①のみでログインが完了します。**

#### **【注意事項】**

本ガイドライン中の図は概要を掴んでもらうためのものであり、実際の詳細な画面や操作方法については、19ページの各社個別マニュアルを参照してください。

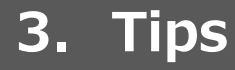

**Googleのアカウントでログインする場合**

**(1) デジタル教科書の本棚ページにログインする手順(SSO連携校の場合) 児童生徒 向け 管理者 向け**

## **p.14 (6) デジタル教科書の本棚ページにログイン、でログインに必要な情報を求められた場合**

「Googleでログイン」を選択し、設定したGoogleアカウントのメールアドレスとパスワードを入力してログインしてください。

① [Googleでログイン]を選択します。

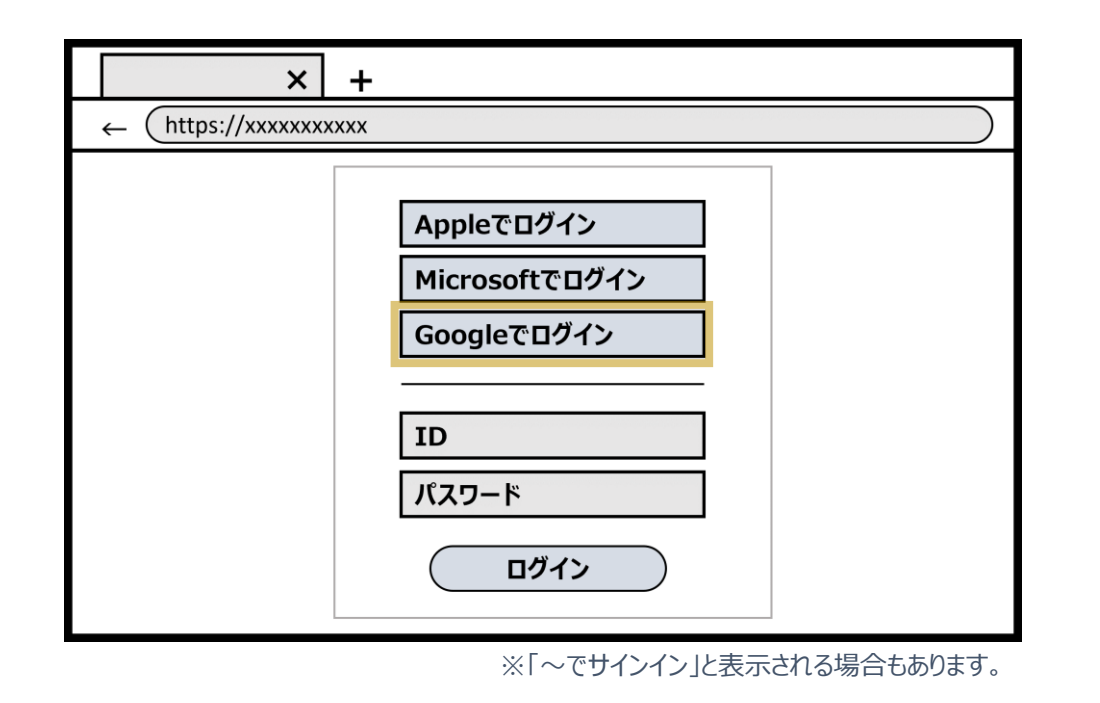

② 設定したGoogleアカウントのメールアドレスとパスワードを入力し て、デジタル教科書にログインします。

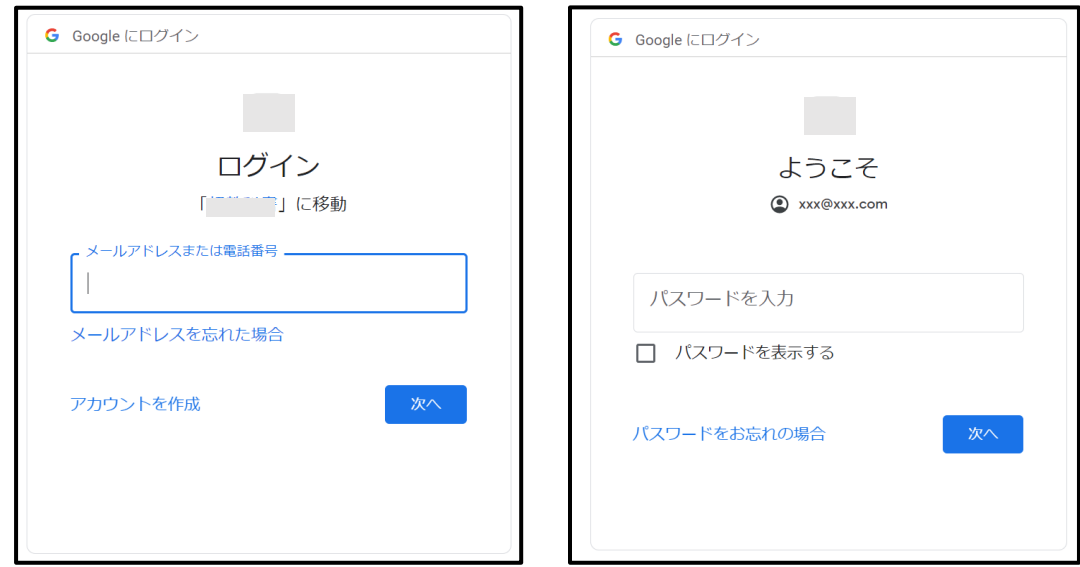

**※Googleのアカウントでログインしている場合、 ②の手順は省略され、①のみでログインが完了します。**

#### **【注意事項】**

本ガイドライン中の図は概要を掴んでもらうためのものであり、実際の詳細な画面や操作方法については、次ページの各社個別マニュアルを参照してください。

#### **(1) デジタル教科書の本棚ページにログインする手順(SSO連携校の場合) 児童生徒 向け 管理者 向け**

SSOを利用したデジタル教科書の本棚ページにログインする詳細な手順は、各社マニュアルを参考にご対応をお願いします。

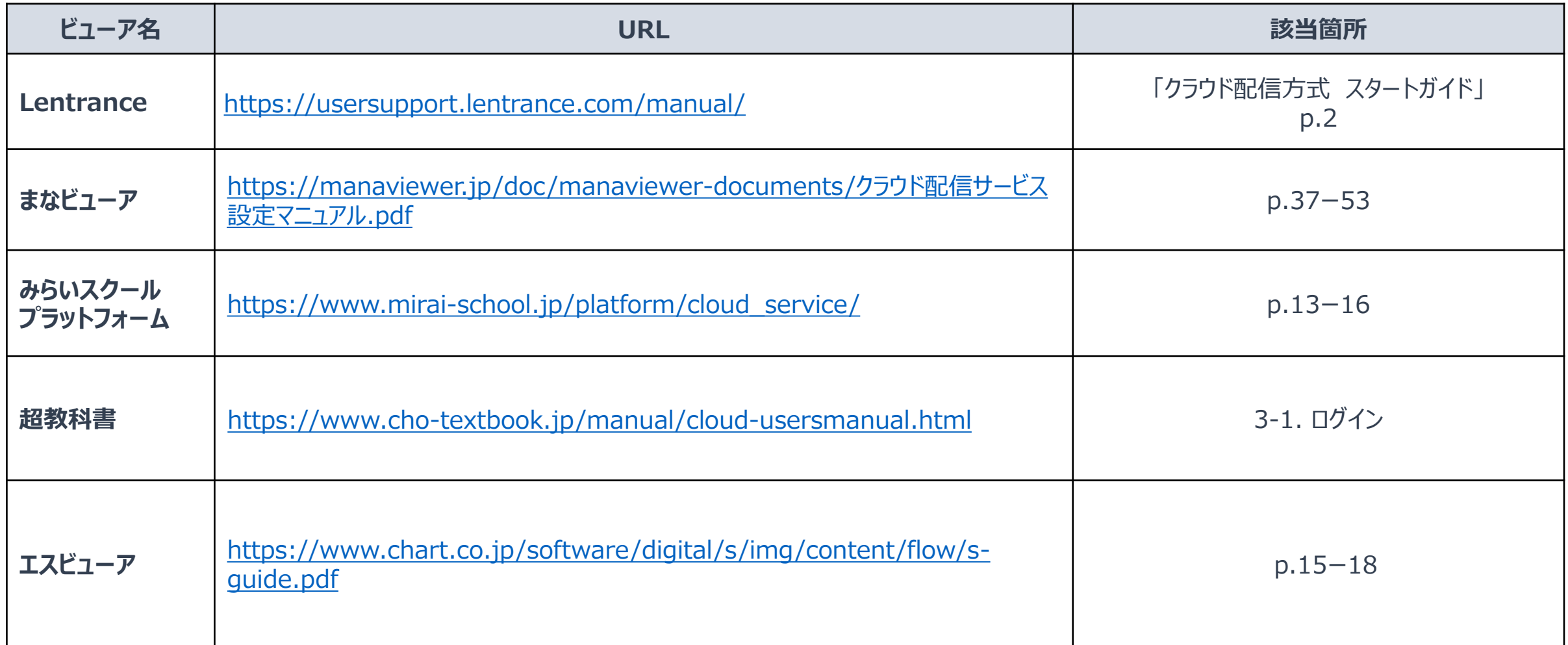

※「デジタルコンテンツとしてのデジタル教科書の配信基盤の整備事業」に参加した5事業者が提供しているビューアを記載しています。19

## **3. Tips**

#### **(1) デジタル教科書の本棚ページにログインする手順(非SSO連携校の場合) 児童生徒 向け 管理者 向け**

非SSO連携校の場合、学校ID、ログインID、パスワードを入力してデジタル教科書の本棚ページにログインしてください。

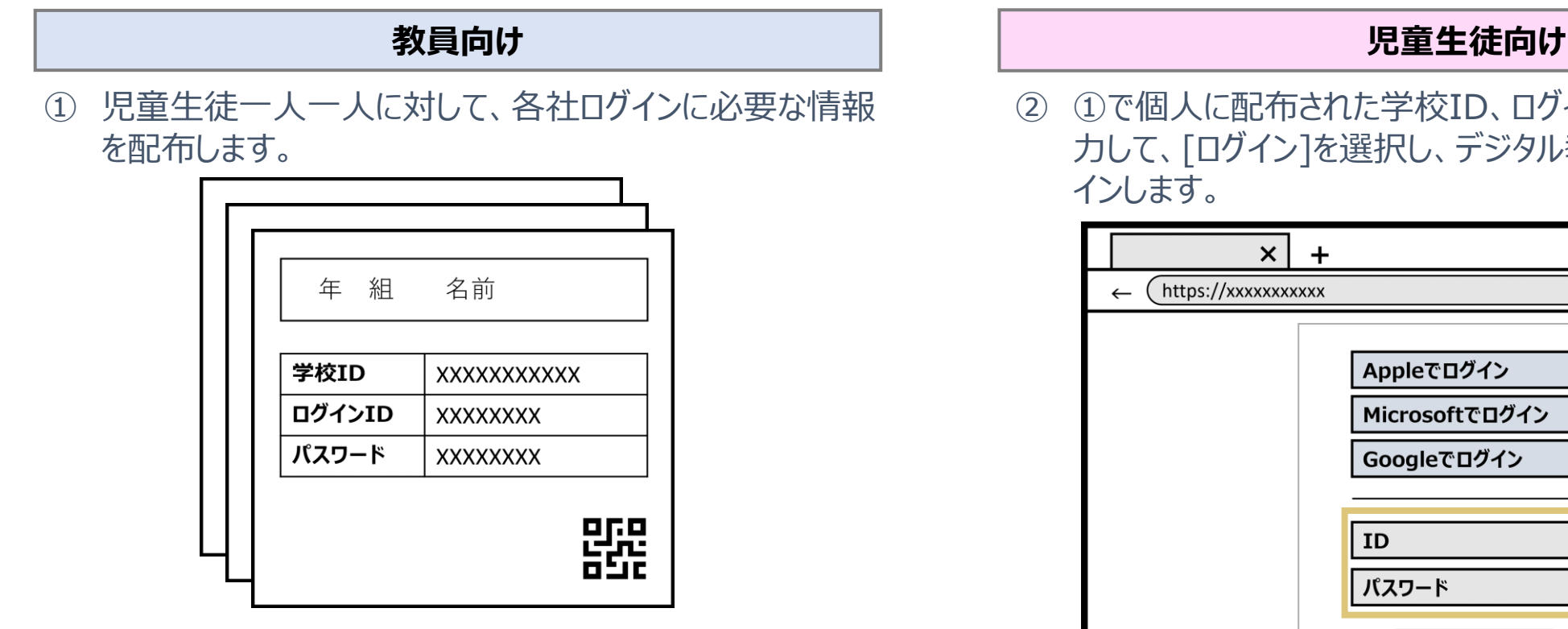

※各社によりログインに必要な情報を個人単位でカード として印刷できるデジタル教科書もあります。

② ①で個人に配布された学校ID、ログインID、パスワード等を入 力して、[ログイン]を選択し、デジタル教科書の本棚ページにログ インします。

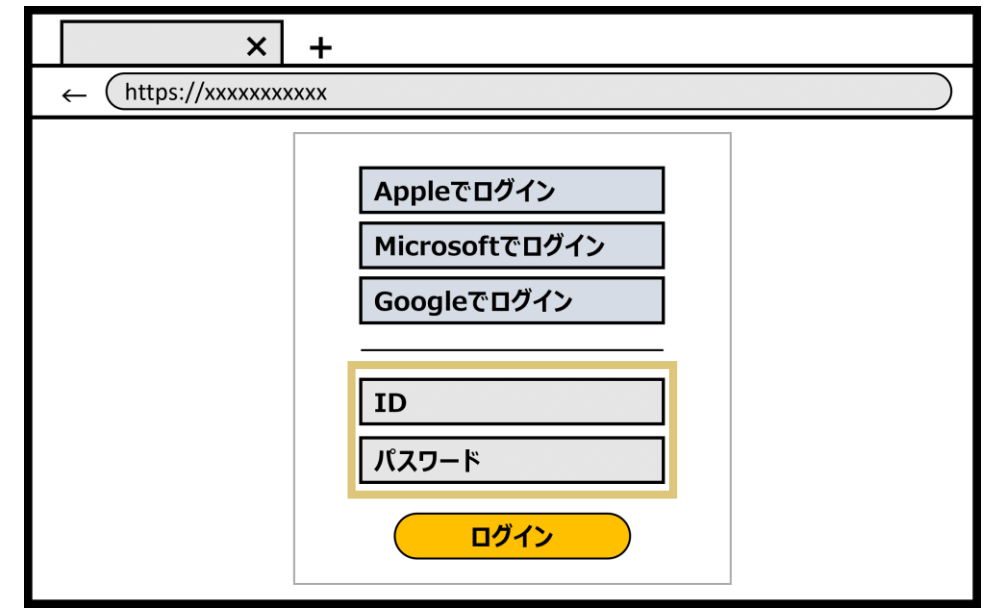

※「~でサインイン」と表示される場合もあります。

#### **【注意事項】**

本ガイドライン中の図は概要を掴んでもらうためのものであり、実際の詳細な画面や操作方法については、次ページの各社個別マニュアルを参照してください。

#### **(1) デジタル教科書の本棚ページにログインする手順(非SSO連携校の場合) 児童生徒 管理者 向け 向け**

SSOを利用しないデジタル教科書の本棚ページへのログインにおける詳細な手順は、各社マニュアルを参考にご対応をお願いします。

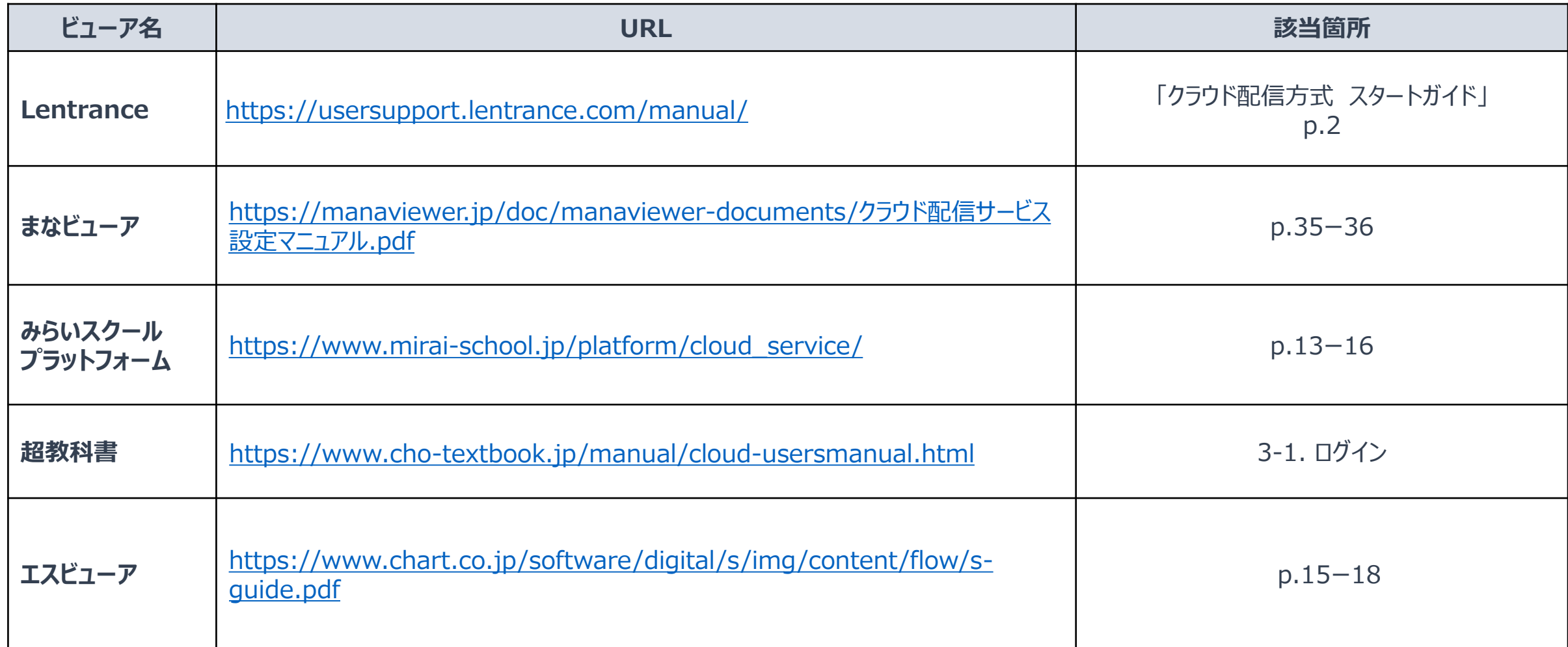

# **3. Tips (2) シングルサインオン機能を使うためには**

MicrosoftのアカウントでSSOを利用する場合は、デジタル教科書によって管理者による事前準備手順が異なるため、各社マ ニュアルを参考にご対応をお願いします。

**Microsoftの場合**

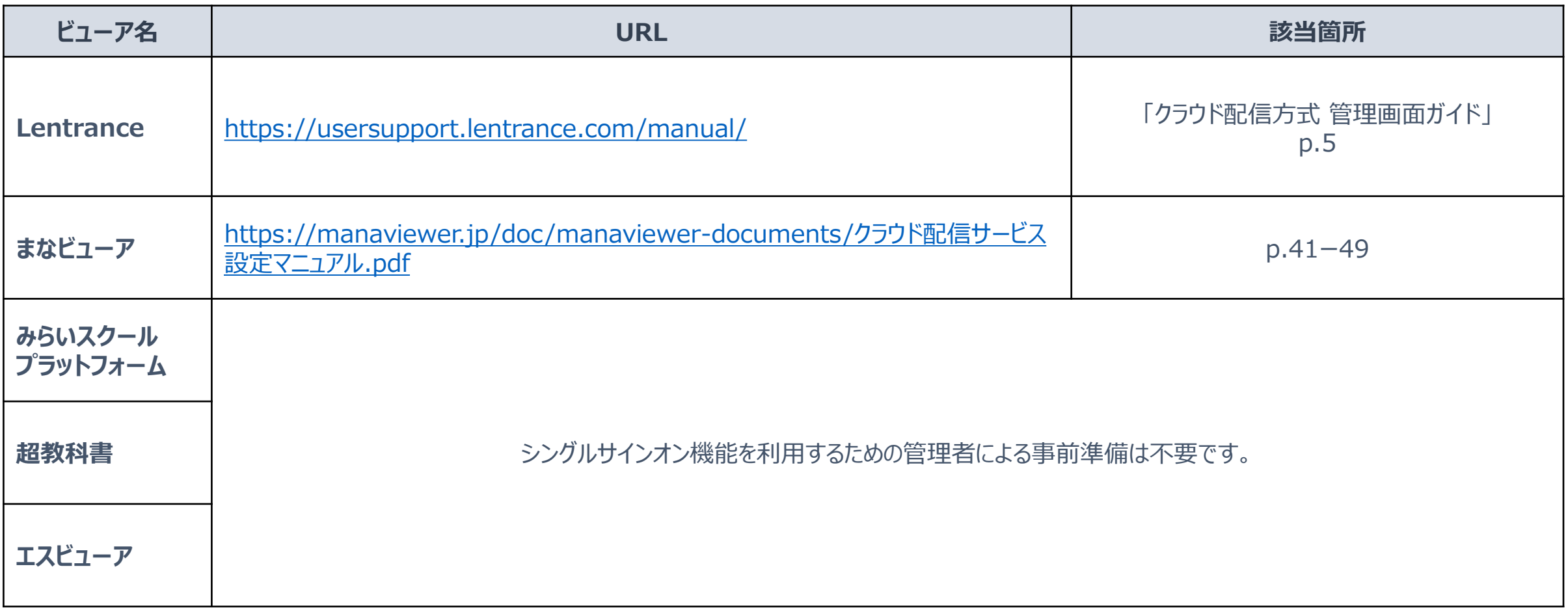

# **3. Tips (2) シングルサインオン機能を使うためには**

Apple・GoogleのアカウントでSSOを利用する場合は、管理者による特段の事前準備は必要ございません。

**Appleの場合 Googleの場合**

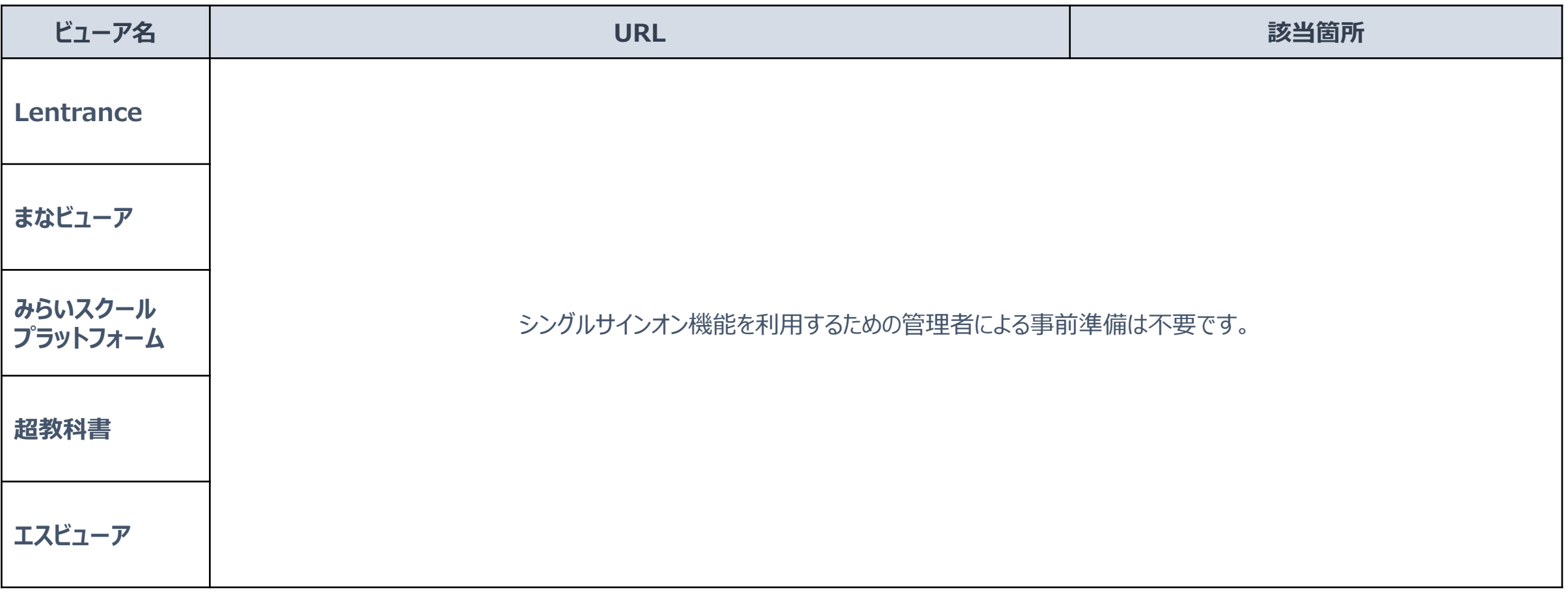

※「デジタルコンテンツとしてのデジタル教科書の配信基盤の整備事業」に参加した5事業者が提供しているビューアを記載しています。23

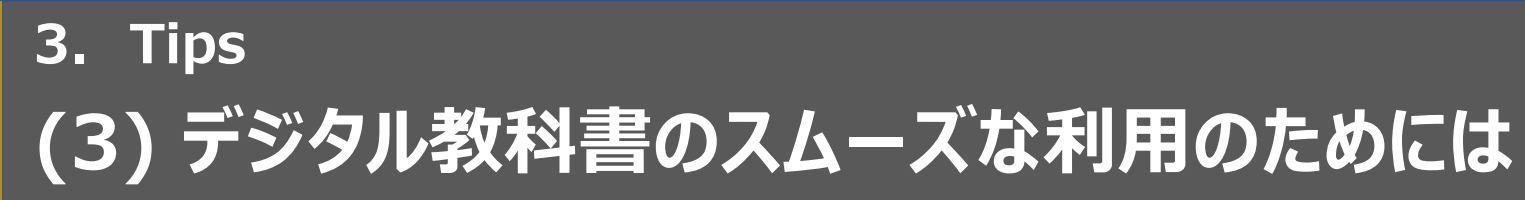

デジタル教科書の本棚画面をショートカット作成、あるいはお気に入り・ブックマーク登録しておくと、デジタル教科書へ簡単にアク セスできます。

- デスクトップにデジタル教科書の本棚画面へのショートカットを 作成し、そこからアクセスする。
- デジタル教科書の本棚画面をブラウザのお気に入りやブックマーク に登録し、そこからアクセスする。

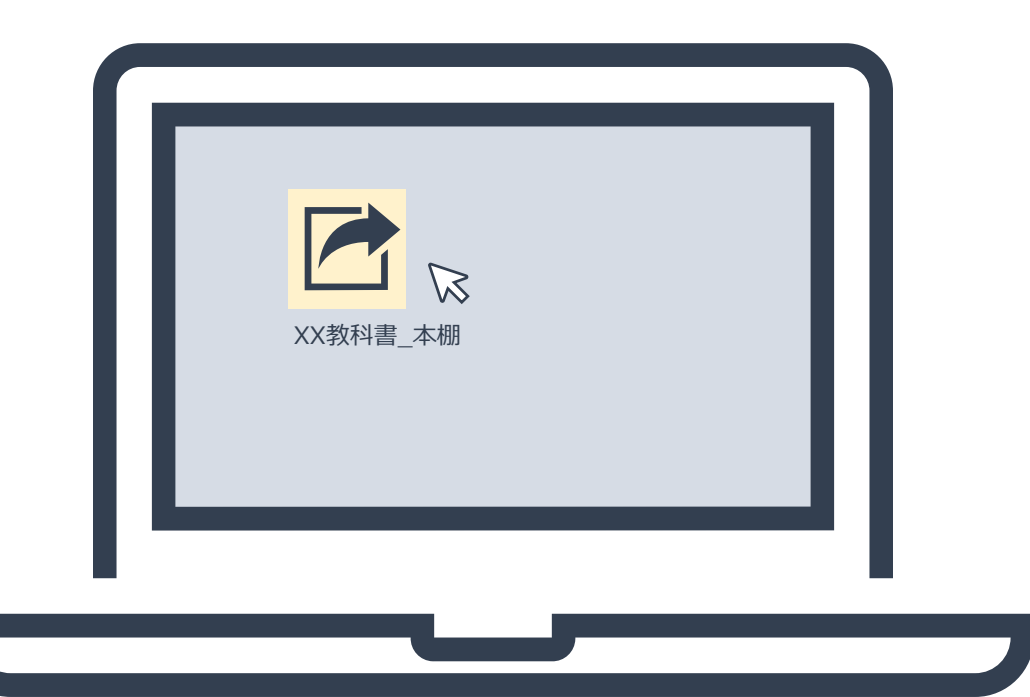

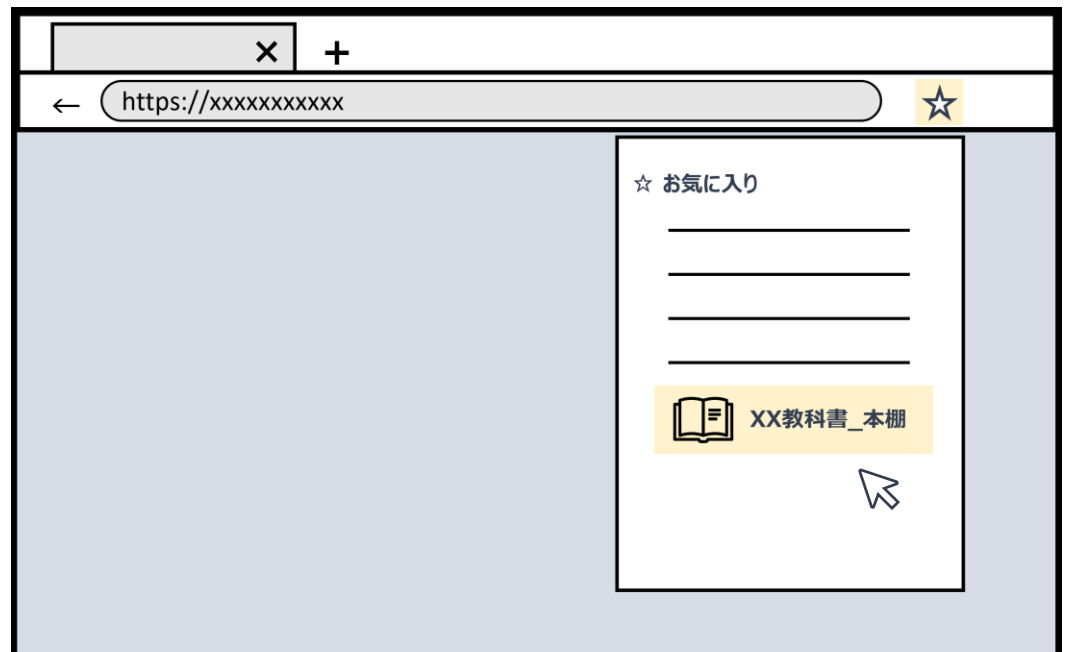

# **3. Tips (3) デジタル教科書のスムーズな利用のためには**

文部科学省ではデジタル教科書の円滑な導入に向けて、効果的な活用の在り方等に関するガイドラインや実践事例集を策定・ 公表していますので、併せて参照してください。

[https://www.mext.go.jp/a\\_menu/shotou/kyoukasho/seido/1407731.htm](https://www.mext.go.jp/a_menu/shotou/kyoukasho/seido/1407731.htm)では、 下記のような内容について取り上げています。※一部抜粋 学習者用デジタル教科書の効果的な活用の在り方等に関するガイドライン ⚫ 学習者用デジタル教科書の効果的な活用の在り方等に関するガイドライン(令和3年3月改訂) • ICT活用の在り方 • デジタル教科書の活用方法等の例 • デジタル教科書を使用した指導上の留意点 学習者用 デジタル教科書 学習者用デジタル教科書実践事例集 実践事例集 平成 30 年 12 月<br>令和 3 年 3 月改訂<br>文 部 科 学 省 2022年3月 • デジタル教科書を活用した学習方法の例 • 事例紹介 ⁃ 小学校:国語・算数・社会・理科・英語 中学校:国語・数学・社会・理科・英語 特別支援(視覚障害):国語 特別支援(発達障害):算数  $2 x 3 x 474$ 日本語指導が必要な児童生徒:国語 ⚫ 令和3年度「学習者用デジタル教科書の効果・影響等に関する実証研究事業」研修動画(※YouTube) はじめての学習者用デジタル教科書 • 小学校:国語・算数・社会・理科・外国語 • 中学校:国語・数学・社会・理科・外国語 • 特別支援

# **3. Tips (3) デジタル教科書のスムーズな利用のためには**

## **p.7 児童生徒・教職員登録用のCSVファイルの詳細**

SSO連携利用

必須項目とな

赤枠箇所

CSVファイルのイメージは下記のとおりです。※CSVファイルの項目とその概要については次ページを参照してください。

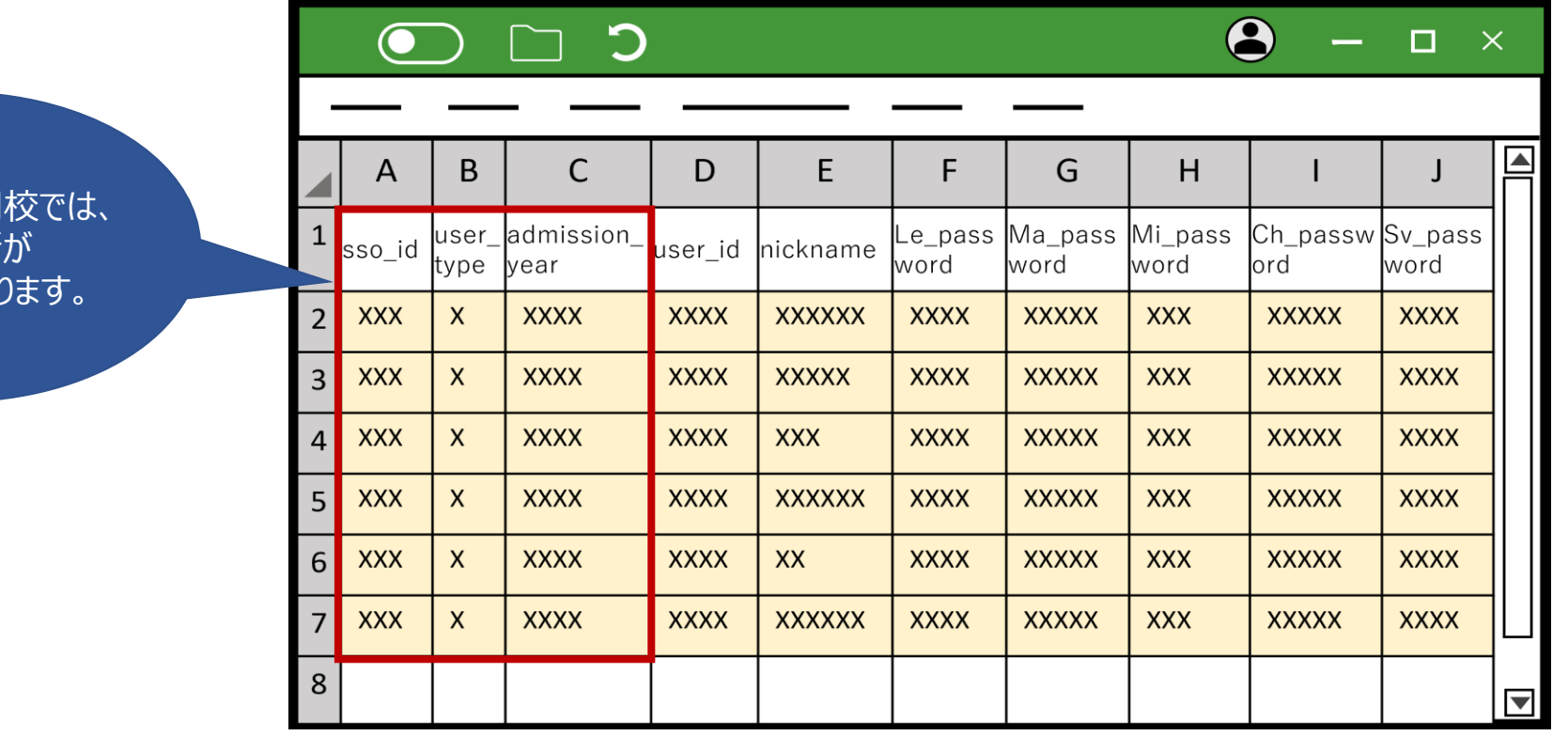

### **各社パスワード(Le\_password等)についての補足事項**

- SSO連携ができない場合のみ、デジタル教科書へログインする際に各社パスワードが必要となります。パスワードに関するご不明点は、 該当する各社へお問い合わせください。
- 統一CSVファイルを定めた目的や背景に関しては、文部科学省該当ページ (URL:[https://www.mext.go.jp/content/20230530-mxt\\_jogai01-000030141\\_001.csv](https://www.mext.go.jp/content/20230530-mxt_jogai01-000030141_001.csv))をご確認ください。

## **3. Tips**

# **(3) デジタル教科書のスムーズな利用のためには**

## 本ガイドラインで示しているCSVファイルの項目とその概要は下記のとおりです。

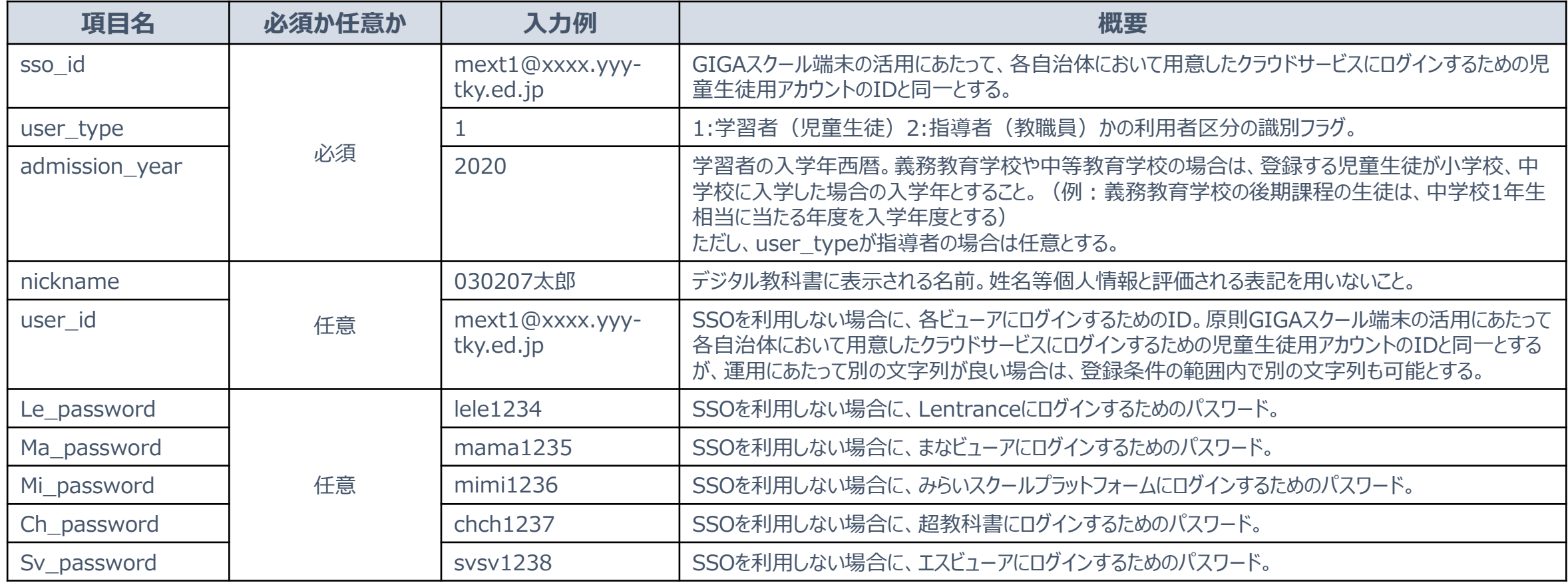

### **各社パスワード(Le\_password等)についての補足事項**

- SSO連携ができない場合のみ、デジタル教科書へログインする際に各社パスワードが必要となります。パスワードに関するご不明点は、 該当する各社へお問い合わせください。
- 統一CSVファイルを定めた目的や背景に関しては、文部科学省該当ページ

(URL: https://www.mext.go.jp/content/20230530-mxt\_jogai01-000030141\_001.csv) をご確認ください。

# **3. Tips (4) デジタル教科書の利用に問題があるときには**

## デジタル教科書を利用する際に想定される問題とその対処法になります。お困りの際にご活用ください。

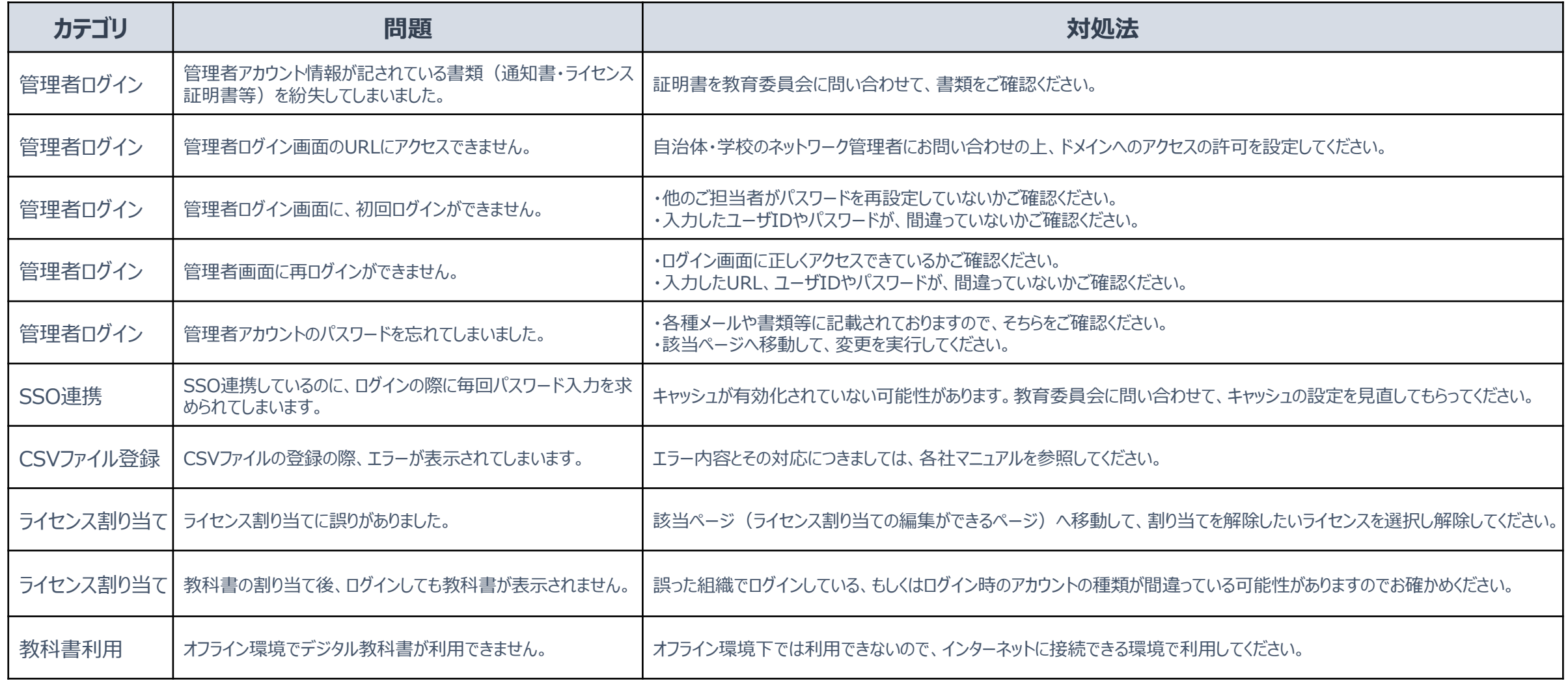

# **3. Tips (4) デジタル教科書の利用に問題があるときには**

デジタル教科書の利用に関してご不明点がございましたら、各社の「よくある質問」をご確認いただくか、各社へお問い合わせくださ  $U<sub>o</sub>$ 

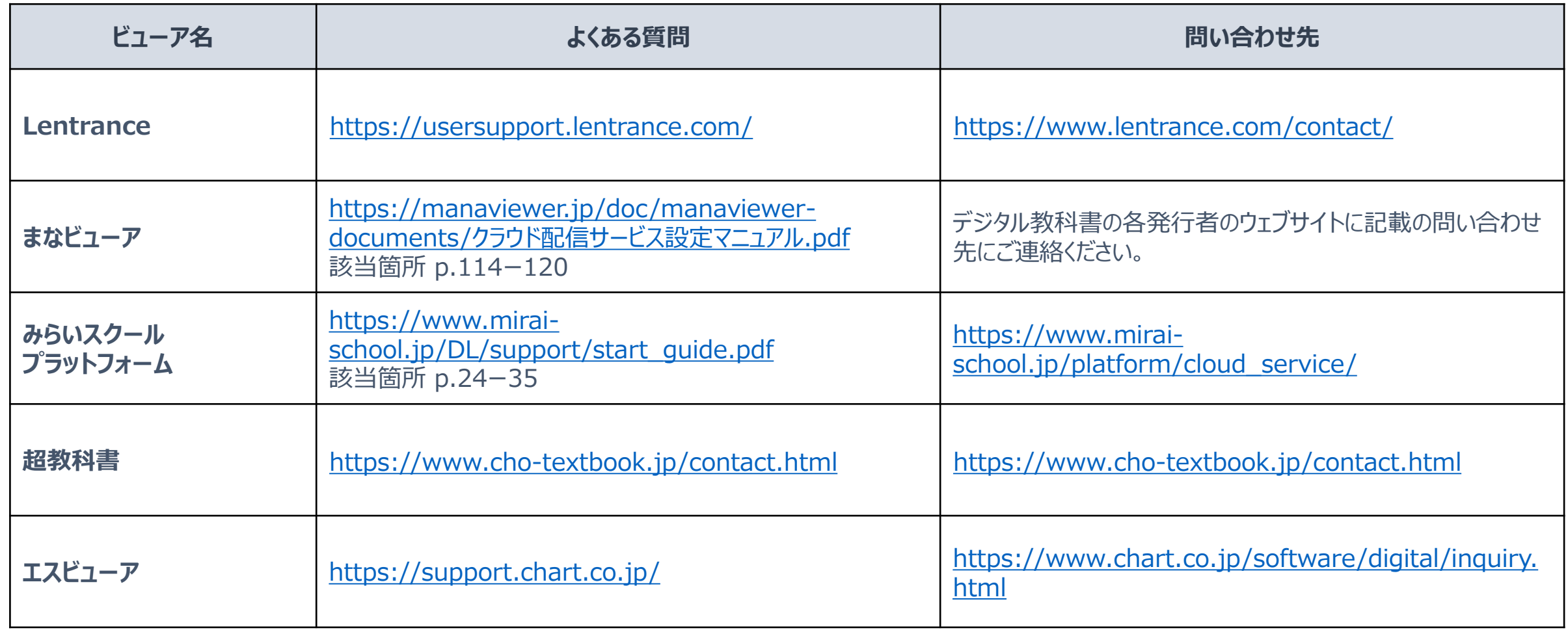